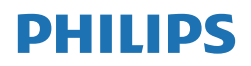

B Line

276B1

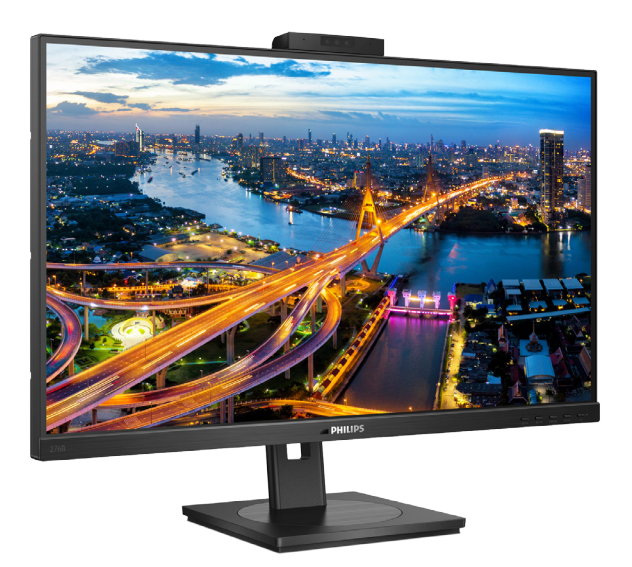

# www.philips.com/welcome

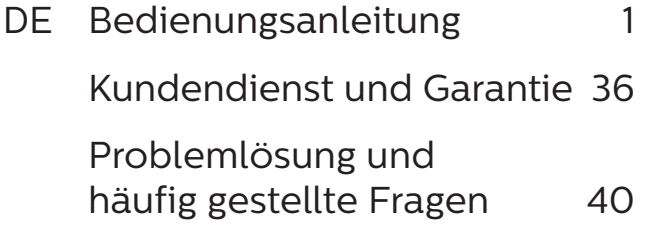

# Inhalt

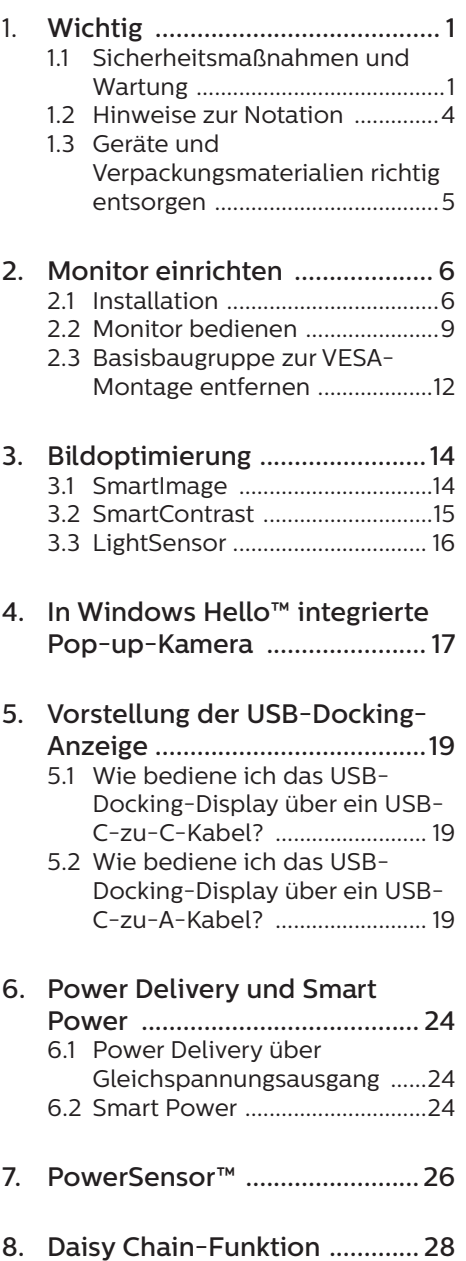

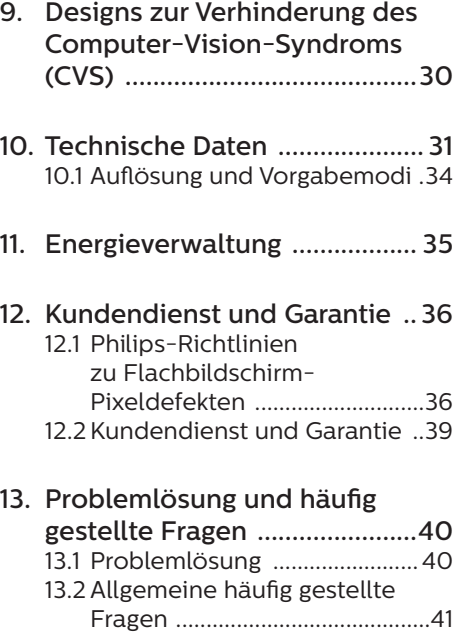

# <span id="page-2-1"></span><span id="page-2-0"></span>1. Wichtig

Diese elektronische Bedienungsanleitung richtet sich an jeden Benutzer des Philips-Monitors. Nehmen Sie sich zum Studium dieser Bedienungsanleitung etwas Zeit, bevor Sie Ihren neuen Monitor benutzen. Die Anleitung enthält wichtige Informationen und Hinweise zum Betrieb ihres Monitors.

Die Garantie der Firma Philips findet dann Anwendung, wenn der Artikel ordnungsgemäß für dessen beabsichtigten Gebrauch benutzt wurde und zwar gemäß der Bedienungsanleitung und nach Vorlage der ursprünglichen Rechnung oder des Kassenbons, auf dem das Kaufdatum, der Name des Händlers sowie die Modell- und Herstellungsnummer des Artikels aufgeführt sind.

# 11 Sicherheitsmaßnahmen und Wartung

# **1** Warnungen

Der Einsatz von Bedienelementen, Einstellungen und Vorgehensweisen, die nicht in dieser Dokumentation erwähnt und empfohlen werden, kann zu Stromschlägen und weiteren elektrischen und mechanischen Gefährdungen führen.

Vor dem Anschließen und Benutzen des Computermonitors die folgenden Anweisungen lesen und befolgen.

Übermäßiger Schalldruck von Ohrhörern bzw. Kopfhörern kann einen Hörverlust bewirken. Eine Einstellung des Equalizers auf Maximalwerte erhöht die Ausgangsspannung am Ohrhörer- bzw. Kopfhörerausgang und damit auch den Schalldruckpegel.

#### Bedienung

Bitte setzen Sie den Monitor keinem direkten Sonnenlicht, sehr hellem Kunstlicht oder anderen Wärmequellen aus. Längere

Aussetzung derartiger Umgebungen kann eine Verfärbung sowie Schäden am Monitor verursachen.

- Es darf kein Öl mit dem Display in Berührung kommen. Öl kann die Kunststoffabdeckung des Displays beschädigen und die Garantie ungültig werden lassen.
- Entfernen Sie alle Gegenstände. die ggf. in die Belüftungsöffnungen fallen oder die adäquate Kühlung der Monitor-Elektronik behindern könnten.
- Die Belüftungsöffnungen des Gehäuses dürfen niemals abgedeckt werden.
- Vergewissern Sie sich bei der Aufstellung des Monitors, dass Netzstecker und Steckdose leicht erreichbar sind.
- Wenn der Monitor durch Ziehen des Netzsteckers ausgeschaltet wird, warten Sie 6 Sekunden, bevor Sie den Netzstecker wieder anschließen, um den Normalbetrieb wieder aufzunehmen.
- Achten Sie darauf, ausnahmslos das von Philips mitgelieferte zulässige Netzkabel zu benutzen. Wenn Ihr Netzkabel fehlt, nehmen Sie bitte Kontakt mit Ihrem örtlichen Kundencenter auf. (Bitte beachten Sie die in der Anleitung mit wichtigen Informationen aufgelisteten Servicekontaktdaten.)
- Betreiben Sie das Gerät mit der angegebenen Stromversorgung. Achten Sie darauf, den Monitor nur mit der angegebenen Stromversorgung zu betreiben. Eine falsche Spannung kann zu Fehlfunktionen und Brand oder Stromschlag führen.
- Schützen Sie das Kabel. Ziehen oder biegen Sie Netzkabel und Signalkabel nicht. Stellen Sie weder den Monitor noch andere schwere Gegenstände auf die Kabel. Bei Beschädigung

der Kabel drohen Brand- und Stromschlaggefahr.

- Setzen Sie den Monitor im Betrieb keinen starken Vibrationen und Erschütterungen aus.
- Zur Vermeidung möglicher Schäden, bspw. dass sich der Bildschirm von der Blende löst, darf der Monitor um nicht mehr als -5 Grad nach unten geneigt werden. Wenn der maximale Winkel von -5 Grad beim Neigen nach unten überschritten wird, fällt der daraus resultierende Schaden am Monitor nicht unter die Garantie.
- • Der LCD-Monitor darf während des Betriebs oder Transports keinen Stößen oder Schlägen ausgesetzt und nicht fallen gelassen werden.
- Der USB-Type-C-Port kann mit spezifischen Geräten mit Brandschutzgehäuse gemäß IEC 62368-1 oder IEC 60950-1 verbunden werden.
- Eine übermäßige Benutzung kann Ihre Augen überanstrengen. Es ist besser, häufiger kurze Pausen als seltener lange Pausen zu machen. Machen Sie beispielsweise lieber alle 50 bis 60 Minuten eine 5- bis 10-minütige Pause als alle zwei Stunden eine 15-minütige Pause.Versuchen Sie mit Hilfe folgender Maßnahmen, eine Überanstrengung Ihrer Augen bei langer Bildschirmarbeit zu verhindern:
	- • Konzentrieren Sie sich nach langer Fokussierung des Bildschirms auf Gegenstände in unterschiedlichen Entfernungen.
	- • Blinzeln Sie bewusst während der Arbeit.
	- • Entspannen Sie Ihre Augen, indem Sie sie schließen und sanft mit ihnen rollen.
	- • Richten Sie Ihren Bildschirm auf eine geeignete und einen geeigneten Winkel entsprechend Ihrer Körpergröße aus.
- • Passen Sie Helligkeit und Kontrast auf geeignete Werte an.
- • Passen Sie die Umgebungsbeleuchtung in etwa auf die Bildschirmhelligkeit an. Vermeiden Sie fluoreszierendes Licht und Oberflächen, die nicht allzu viel Licht reflektieren.
- • Wenden Sie sich an einen Arzt, falls Ihre Symptome nicht nachlassen.

#### Instandhaltung

- Üben Sie keinen starken Druck auf das Monitorpanel aus; andernfalls kann Ihr LCD-Monitor beschädigt werden. Wenn Sie Ihren Monitor umstellen wollen, fassen Sie ihn an der Außenseite an; Sie dürfen den Monitor niemals mit Ihrer Hand oder Ihren Fingern auf dem LCD-Panel hochheben.
- Reinigungslösungen auf Ölbasis können die Kunststoffabdeckung des Displays beschädigen und die Garantie ungültig werden lassen.
- Wenn Sie den Monitor längere Zeit nicht benutzen, ziehen Sie das Netzkabel.
- Auch zur Reinigung des Monitors mit einem leicht angefeuchteten Tuch ziehen Sie erst das Netzkabel. Wenn der Bildschirm ausgeschaltet ist kann er mit einem trockenen Tuch abgewischt werden. Benutzen Sie zur Reinigung Ihres Monitors jedoch niemals organische Lösemittel, wie z. B. Alkohol oder Reinigungsflüssigkeiten auf Ammoniakbasis.
- Zur Vermeidung des Risikos eines elektrischen Schlags oder einer dauerhaften Beschädigung des Gerätes muss der Monitor vor Staub, Regen, Wasser oder einer zu hohen Luftfeuchtigkeit geschützt werden.
- Sollte der Monitor nass werden. wischen Sie ihn so schnell wie möglich mit einem trockenen Tuch ab.

- Sollten Fremdkörper oder Wasser in Ihren Monitor eindringen, schalten Sie das Gerät umgehend aus und ziehen das Netzkabel. Entfernen Sie dann den Fremdkörper bzw. das Wasser und lassen Sie den Monitor vom Kundendienst überprüfen.
- Lagern Sie den Monitor nicht an Orten, an denen er Hitze, direkter Sonneneinstrahlung oder extrem niedrigen Temperaturen ausgesetzt ist.
- Um die optimale Betriebsleistung und Lebensdauer Ihres Monitors zu gewährleisten, benutzen Sie den Monitor bitte in einer Betriebsumgebung, die innerhalb des folgenden Temperatur- und Feuchtigkeitsbereichs liegt.
	- • Temperatur: 0-40°C 32-104°F
	- • Feuchtigkeit: 20 80 % relative Luftfeuchtigkeit

Wichtige Informationen zu eingebrannten Bildern/Geisterbildern

- Aktivieren Sie grundsätzlich einen bewegten Bildschirmschoner, wenn Sie Ihren Monitor verlassen. Achten Sie grundsätzlich darauf, dass das Bild bei der Anzeige statischer Inhalte von Zeit zu Zeit gewechselt wird – zum Beispiel durch einen passenden Bildschirmschoner. Die über längere Zeit ununterbrochene Anzeige von unbewegten, statischen Bildern kann zu "eingebrannten" Bildern führen, die man auch "Nachbilder" oder "Geisterbilder" nennt.
- Solche "Geisterbilder", "Nachbilder" oder "eingebrannten" Bilder zählen zu den bekannten Phänomenen der LCD-Panel-Technologie. In den meisten Fällen verschwinden solche "Geisterbilder", "Nachbilder" oder "eingebrannten" Bilder bei abgeschaltetem Gerät im Laufe der Zeit von selbst.

#### **1** Warnung

Wenn Sie keinen Bildschirmschoner

oder eine Anwendung zur regelmäßigen Aktualisierung des Bildschirminhaltes aktivieren, kann dies "eingebrannte Bilder", "Nachbilder" oder "Geisterbilder" erzeugen, die nicht mehr verschwinden und nicht reparabel sind. Solche Schäden werden nicht durch die Garantie abgedeckt.

#### Service

- Das Gehäuse darf nur von qualifizierten Service-Technikern geöffnet werden.
- Sollten Sie zur Reparatur oder zum Ein- oder Zusammenbau Dokumente benötigen, nehmen Sie bitte Kontakt mit Ihrem örtlichen Kundendienst-Center auf. (Bitte beachten Sie die in der Anleitung mit wichtigen Informationen aufgelisteten Servicekontaktdaten.)
- Hinweise zum Transport und Versand finden Sie in den "Technischen Daten".
- • Lassen Sie Ihren Monitor niemals in einem der direkten Sonneneinstrahlung ausgesetzten Auto/Kofferraum zurück.

# $\bigoplus$  Hinweis

Sollte der Monitor nicht normal funktionieren oder sollten Sie nicht genau wissen, was Sie zu tun haben, nachdem die in dem vorliegenden Handbuch enthaltenen Bedienungsanweisungen befolgt wurden, ziehen Sie bitte einen Kundendienst-Techniker zu Rate.

# <span id="page-5-0"></span>12 Hinweise zur Notation

In den folgenden Unterabschnitten wird die Notation erläutert, die in diesem Dokument verwendet wurde.

#### Anmerkungen, Vorsichtshinweise und Warnungen

In diesem Handbuch können Abschnitte entweder fett oder kursiv gedruckt und mit einem Symbol versehen sein. Diese Textabschnitte enthalten Anmerkungen, Vorsichtshinweise oder Warnungen. Sie werden wie folgt eingesetzt:

# **A** Hinweis

Dieses Symbol weist auf wichtige Informationen und Tipps hin, mit denen Sie Ihr Computersystem besser einsetzen können.

# **A** Vorsicht

Dieses Symbol verweist auf Informationen darüber, wie entweder eventuelle Schäden an der Hardware oder Datenverlust vermieden werden können.

### **1** Warnung

Dieses Symbol weist auf mögliche Verletzungsgefahren hin, und gibt an, wie diese vermieden werden können.

Es können auch andere Warnungen in anderen Formaten angezeigt werden, die nicht mit einem Symbol versehen sind. In solchen Fällen ist die spezifische Darstellung der Warnung behördlich vorgeschrieben.

# <span id="page-6-0"></span>1.3 Geräte und Verpackungsmaterialien richtig entsorgen

Elektrische und elektronische Altgeräte

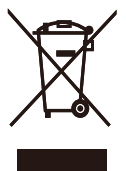

Diese Kennzeichnung am Produkt oder an seiner Verpackung signalisiert, dass dieses Produkt gemäß europäischer Direktive 2012/19/EU zur Handhabung elektrischer und elektronischer Altgeräte nicht mit dem regulären Hausmüll entsorgt werden darf. Sie müssen dieses Gerät zu einer speziellen Sammelstelle für elektrische und elektronische Altgeräte bringen. Ihre Stadtverwaltung, Ihr örtliches Entsorgungsunternehmen oder der Händler, bei dem Sie das Produkt erworben haben, informieren Sie gerne über geeignete Sammelstellen für elektrische und elektronische Altgeräte in Ihrer Nähe.

Ihr neuer Monitor enthält Rohstoffe, die recycelt und wiederverwendet werden können. Das Gerät kann von spezialisierten Unternehmen sachgerecht recycelt werden; so können möglichst viele Materialien wiederverwertet werden, während nur ein geringer Teil entsorgt werden muss.

Wir haben auf sämtliches unnötiges Verpackungsmaterial verzichtet und dafür gesorgt, dass sich die Verpackung leicht in einzelne Materialien trennen lässt.

Ihr Vertriebsrepräsentant informiert Sie gerne über örtliche Regelungen zur richtigen Entsorgung Ihres alten Monitors und der Verpackung.

Hinweise zu Rücknahme und Recycling

Philips verfolgt technisch und ökonomisch sinnvolle Ziele zur Optimierung der Umweltverträglichkeit ihrer Produkte, Dienste und Aktivitäten.

Von der Planung über das Design bis hin zur Produktion legt Philips größten Wert darauf, Produkte herzustellen, die problemlos recycelt werden können. Bei Philips geht es bei der Behandlung von Altgeräten vorrangig darum, möglichst an landesweiten Rücknahmeinitiativen und Recyclingsprogrammen mitzuwirken – vorzugsweise in Zusammenarbeit mit Mitbewerbern –, in deren Rahmen sämtliche Materialien (Produkte und zugehöriges Verpackungsmaterial) in Harmonie mit Umweltschutzgesetzen und Rücknahmeprogrammen von Vertragsunternehmen recycelt werden.

Ihr Anzeigegerät wurde aus hochwertigen Materialien und Komponenten gefertigt, die recycelt und wiederverwendet werden können.

Wenn Sie mehr über unser Recyclingprogramm erfahren möchten, besuchen Sie bitte:

http://www.philips.com/a-w/about/ sustainability.html

# <span id="page-7-0"></span>2. Monitor einrichten

# 21 Installation

## 1 Lieferumfang

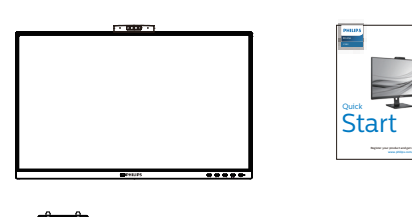

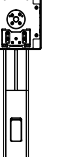

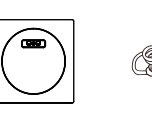

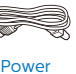

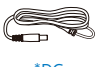

\*DC \*HDMI

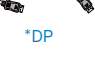

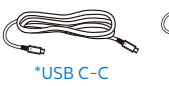

\*USB C-C \*USB C-A \*USB C-C/A

\*Variiert je nach Region

- **2** Basis installieren
- 1. Platzieren Sie den Bildschirm mit dem Panel nach unten auf einem weichen Untergrund. Achten Sie darauf, dass der Bildschirm nicht zerkratzt oder beschädigt wird.

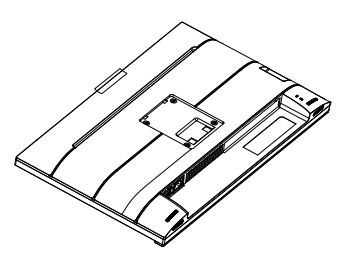

- 2. Halten Sie den Ständer mit beiden Händen.
	- (1) Bringen Sie die Basis vorsichtig am Ständer an.
	- (2) Drehen Sie die Schraube an der Unterseite der Basis mit Ihren Fingern fest.
	- (3) Ziehen Sie die Schraube an der Unterseite der Basis mit einem Schraubendreher fest; bringen Sie die Basis sicher an der Säule an.
	- (4) Bringen Sie den Ständer vorsichtig an der VESA-Halterung an, bis der Ständer an der Verriegelung einrastet.

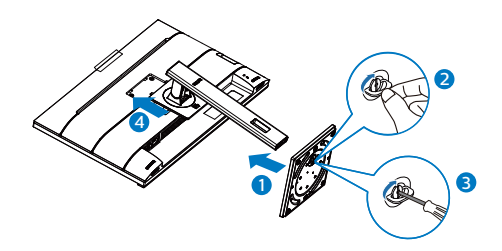

#### **4** Mit Ihrem PC verbinden

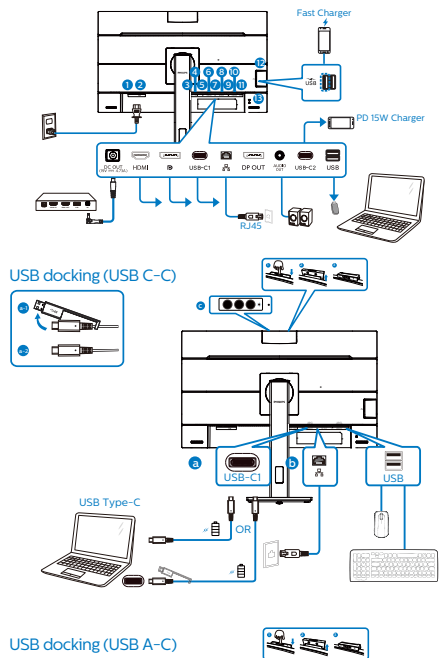

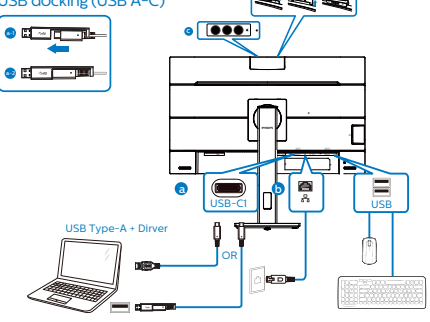

- **1** Ein-/Ausschalter
- **2** Wechselstromeingang
- **3** DC Out
- **4** HDMI-Eingang
- **6** Monitoreingang
- $6$  USB-C1
- RJ45-Eingang
- 8 DisplayPort-Ausgang
- 9 Audio-Ausgang
- $\omega$  USB-C<sub>2</sub>
- **10** USB-Downstream
- **12 USB-Downstream/USB-**Ladeanschluss
- <sup>13</sup> Kensington-Diebstahlsicherung

### PC-Verbindung

- 1. Schließen Sie das Netzkabel richtig an der Rückseite des Monitors an.
- 2. Schalten Sie den Computer aus, trennen Sie das Netzkabel.
- 3. Verbinden Sie das Signalkabel des Monitors mit dem Videoanschluss an der Rückseite des Computers.
- 4. Verbinden Sie die Netzkabel des Computers und des Monitors mit einer Steckdose in der Nähe.
- 5. Schalten Sie Computer und Bildschirm ein. Wenn der Monitor ein Bild anzeigt, ist die Installation abgeschlossen.

# **4** USB-Treiberinstallation für RJ45

Bitte achten Sie vor Verwendung des USB-Docking-Display darauf, den USB-Treiber zu installieren.

Sie finden die "LAN-Treiber" auf der gegebenenfalls mitgelieferten CD. Alternativ können Sie sie von der Support-Seite der Philips-Webseite herunterladen.

Bitte befolgen Sie die Schritte zur Installation:

- 1. Installieren Sie den zu Ihrem System passenden LAN-Treiber.
- 2. Doppelklicken Sie zur Installation auf den Treiber, und befolgen Sie die Windows-Anweisungen, um mit der Installation fortzufahren.
- 3. Bei Abschluss der Installation erscheint "success" (erfolgreich).
- 4. Sie müssen Ihren Computer nach Abschluss der Installation neu starten.
- 5. Nun sehen Sie "Realtek USB Ethernet Network Adapter" (Realtek-USB-Ethernet-Netzwerkadapter) in Ihrer Liste installierter Programme.
- 6. Wir empfehlen Ihnen, den obigen Link regelmäßig aufzurufen, um nach dem aktuellsten Treiber zu suchen.

### **A** Hinweis

Bitte wenden Sie sich an die Hotline des Philips-Kundendienstes, wenn Sie ein Tool zum Klonen der MAC-Adresse benötigen.

# **5** USB-Hub

Zur Einhaltung internationaler Energiestandards werden USB-Hub/ Ports dieses Displays im Bereitschaftsund abgeschalteten Modus deaktiviert.

Verbundene USB-Geräte funktionieren in diesem Zustand nicht.

Zur dauerhaften Aktivierung der USB-Funktion rufen Sie bitte das Bildschirmmenü auf, wählen "USB-Bereitschaftsmodus" und setzen es auf "Ein". Stellen Sie bei der Werksrücksetzung des Monitors sicher, dass "USB-Standby-Modus" im OSD-Menü auf "Ein" gesetzt ist.

# **6** USB-Laden

Dieses Display hat USB-Ports, die Strom ausgeben, teilweise mit USB-Ladefunktion (identifizierbar durch das Betriebssymbol (SR). Mit diesen Anschlüssen können Sie beispielsweise Ihr Smartphone aufladen oder Ihre externe Festplatte mit Strom versorgen. Das Display muss zur Nutzung dieser Funktion ständig eingeschaltet bleiben.

Einige ausgewählte Philips-Displays versorgen Ihr Gerät möglicherweise nicht mit Strom bzw. laden es nicht auf, wenn sie den Ruhezustand/ Bereitschafts- aufrufen (weiße Betriebsanzeige-LED blinkt). In diesem Fall rufen Sie bitte das OSD-Menü auf, wählen Sie "USB Standby Mode" und setzen Sie die Funktion auf den "Ein"-Modus (Standard = "Aus"). Dadurch bleiben USB-Stromversorgung und Ladefunktionen aktiv, selbst wenn der Monitor den Ruhezustand/ Bereitschafts- aufruft.

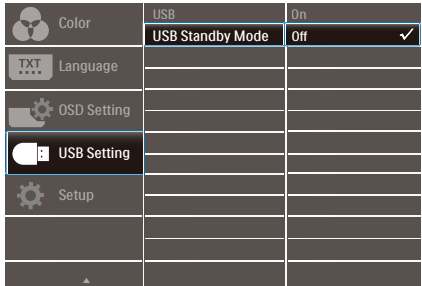

# **A** Hinweis

Wenn Sie Ihren Monitor zu einem beliebigen Zeitpunkt über den Ein-/ Ausschalter ausschalten, werden auch alle USB-Anschlüsse abgeschaltet.

# Warnung:

USB-2,4-GHz-WLAN-Geräte, wie kabellose Mäuse, Tastaturen und Kopfhörer, können durch das (Keine Vorschläge)-Signal von USB 3,2-Geräten

#### <span id="page-10-0"></span>2. Monitor einrichten

gestört werden, was eine verringerte Effizienz der Funkübertragung zur Folge haben kann. Versuchen Sie in diesem Fall bitte anhand der nachstehenden Schritte, die Auswirkungen von Störungen zu reduzieren.

- Versuchen Sie, USB 2,0-Empfänger vom USB 3,2-Anschlussport fernzuhalten.
- • Erhöhen Sie den Abstand zwischen Ihrem WLAN-Empfänger und dem USB 3,2-Anschlussport über ein standardmäßiges USB-Verlängerungskabel oder einen USB-Hub.

# 2.2 Monitor bedienen

1 Beschreibung der Bedientasten

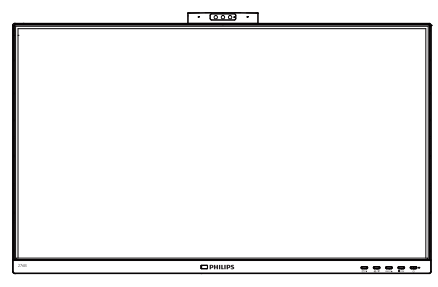

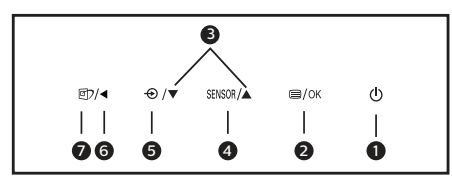

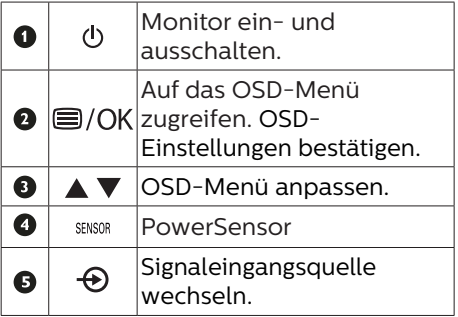

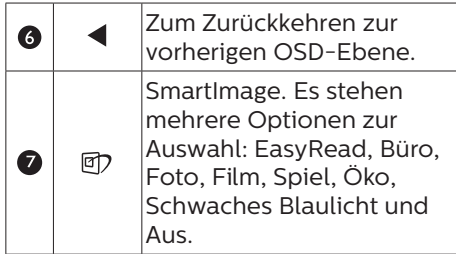

**2** Webcam

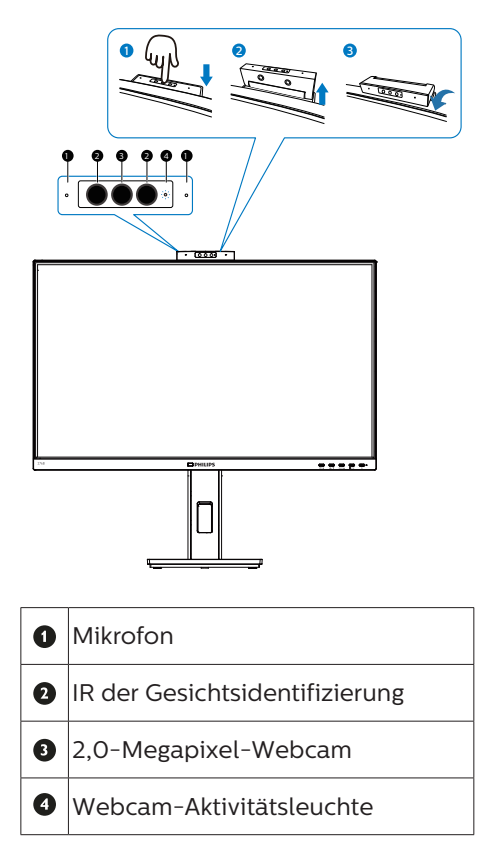

#### **3** Beschreibung der Bildschirmanzeige

Was ist ein Bildschirmmenü (OSD)? Das Bildschirmmenü ist ein Merkmal aller Philips-LCD-Monitore. Dadurch kann der Endnutzer die Anpassung von Bildschirm-Betriebseinstellungen oder die Anwahl von Monitor-Funktionen direkt über ein Anweisungsfenster auf dem Bildschirm vornehmen. Auf dem Bildschirm erscheint folgende benutzerfreundliche Schnittstelle:

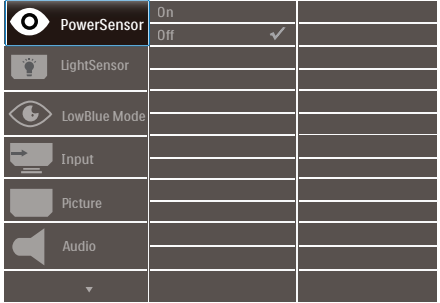

#### Einfache Hinweise zu den Bedientasten

Im oben gezeigten Bildschirmmenü können Sie durch die Betätigung der Tasten  $\blacktriangledown$  A an der Frontblende des Monitors den Cursor bewegen und mit OK die Auswahl bzw. Änderung bestätigen.

#### Das OSD-Menü

Im Folgenden finden Sie einen Überblick über die Struktur der Bildschirmanzeige. Sie können dies als Referenz nutzen, wenn Sie sich zu einem späteren Zeitpunkt durch die verschiedenen Einstellungen arbeiten.

#### **A** Hinweis

Dieses Display besitzt für ein umweltfreundliches Design "DPS": die Standardeinstellung ist "Ein": Dadurch verdunkelt sich der Bildschirm geringfügig; für optimale Helligkeit rufen Sie das OSD auf und setzen "DPS" auf "Aus".

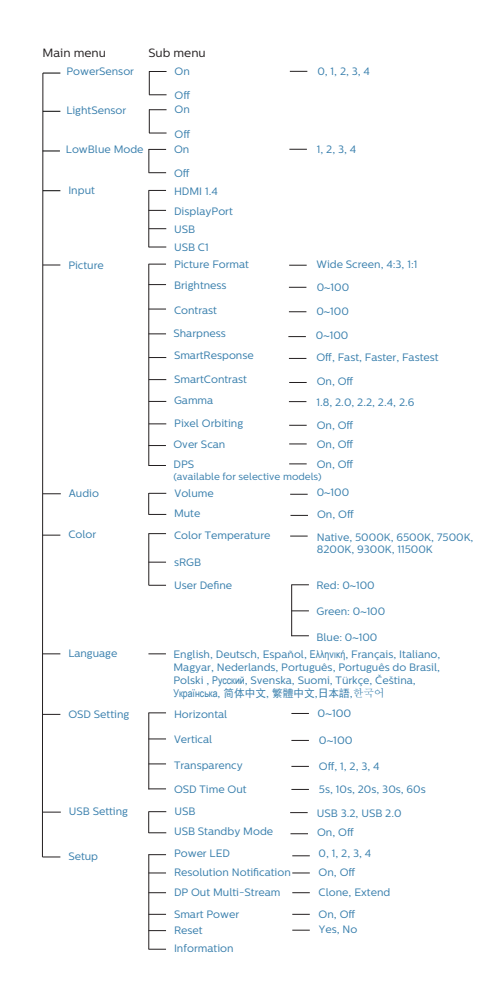

### **4** Hinweis zur Auflösung

Der Monitor kann seine volle Leistung bei einer physikalischen Auflösung von 2560 x 1440 Bildwiederholfrequenz ausspielen. Wird der Monitor mit einer anderen Auflösung betrieben, wird eine Warnmeldung auf dem Bildschirm angezeigt: Mit einer Auflösung von 2560 x 1440 erreichen Sie die besten Ergebnisse.

Die Anzeige der nativen Auflösung kann mittels der Option Setup im Bildschirmmenü ausgeschaltet werden.

# **A** Hinweis

Falls Ihre Ethernet-Verbindung langsam erscheint, rufen Sie bitte das Bildschirmmenü auf und wählen Sie USB 3,2, was eine LAN-Geschwindigkeit bis 1 G unterstützt.

**5** Physische Funktionen

# Neigung

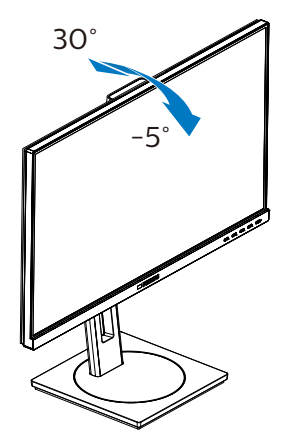

Schwenken

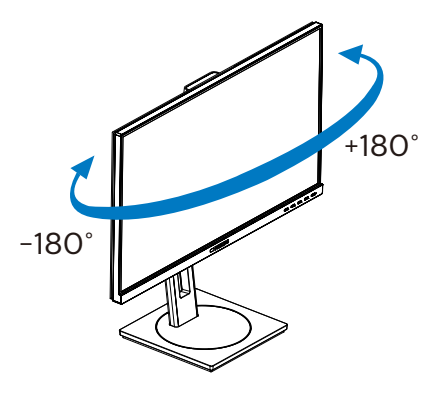

Höhenverstellung

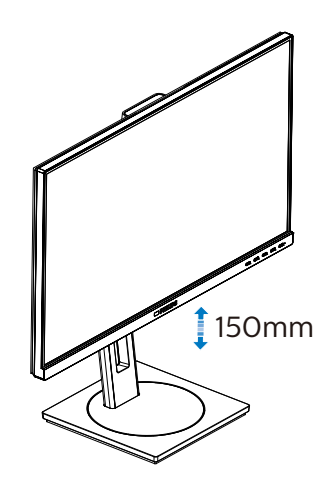

# Drehung

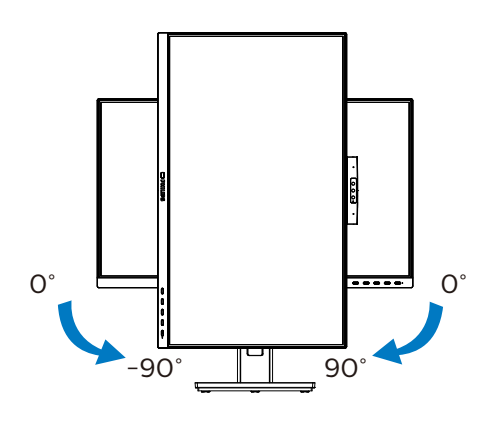

# **1** Warnung

- Zur Vermweidung möglicher Bildschirmschäden, bspw. dass sich der Bildschirm ablöst, darf der Monitor um nicht mehr als -5 Grad nach unten geneigt werden.
- Drücken Sie bei Anpassung des Monitorwinkels nicht gegen den Bildschirm. Greifen Sie nur an der Blende.

# <span id="page-13-0"></span>2.3 Basisbaugruppe zur VESA-Montage entfernen

Bitte machen Sie sich mit den nachstehenden Hinweisen vertraut, bevor Sie die Monitorbasis zerlegen – so vermeiden Sie mögliche Beschädigungen und Verletzungen.

1. Ziehen Sie die Monitorbasis auf ihre maximale Höhe aus.

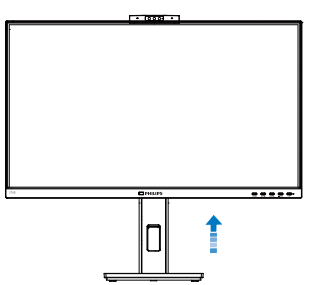

2. Platzieren Sie den Bildschirm mit dem Panel nach unten auf einem weichen Untergrund. Achten Sie darauf, dass der Bildschirm nicht zerkratzt oder beschädigt wird. Heben Sie den Ständer dann an.

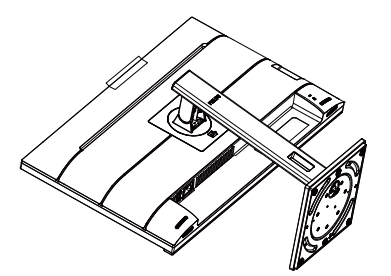

3. Kippen Sie die Basis und schieben Sie sie heraus, während Sie die Freigabetaste gedrückt halten.

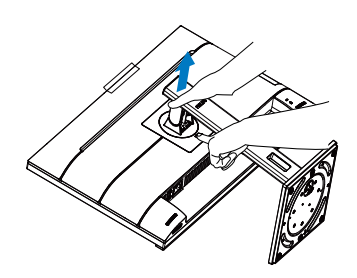

# **A** Hinweis

Der Monitor kann an einer VESA-Standardhalterung (100 mm Lochabstand) angebracht werden. VESA-Montageschraube M4. Wenden Sie sich bei einer Wandmontage immer an den Hersteller.

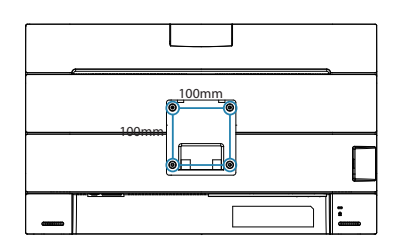

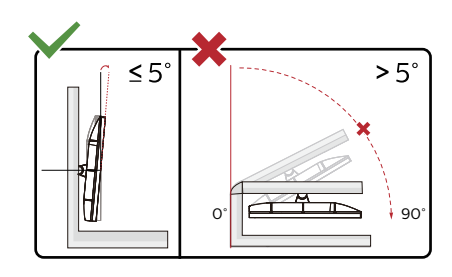

\* Displaydesign kann von Abbildung abweichen.

# **1** Warnung

Zur Vermweidung möglicher Bildschirmschäden, bspw. dass sich der Bildschirm ablöst, darf der Monitor um nicht mehr als -5 Grad nach unten geneigt werden.

2. Monitor einrichten

• Drücken Sie bei Anpassung des Monitorwinkels nicht gegen den Bildschirm. Greifen Sie nur an der Blende.

# <span id="page-15-0"></span>3. Bildoptimierung

# 3.1 SmartImage

# **1** Was ist das?

SmartImage bietet Ihnen

Vorgabeeinstellungen, die Ihren Bildschirm optimal an unterschiedliche Bildinhalte anpassen und Helligkeit, Kontrast, Farbe und Schärfe in Echtzeit perfekt regeln. Ob Sie mit Texten arbeiten, Bilder betrachten oder ein Video anschauen – Philips SmartImage sorgt stets für ein optimales Bild.

## 2 Wieso brauche ich das?

Sie wünschen sich einen Monitor, der Ihnen unter allen Umständen ein optimales Bild bietet. Die SmartImage-Software regelt Helligkeit, Kontrast, Farbe und Schärfe in Echtzeit und sorgt damit jederzeit für eine perfekte Darstellung.

#### **B** Wie funktioniert das?

SmartImage ist eine exklusive, führende Philips-Technologie, welche die auf dem Bildschirm dargestellten Inhalte analysiert. Je nach ausgewähltem Einsatzzweck passt SmartImage Einstellungen wie Kontrast, Farbsättigung und Bildschärfe ständig optimal an die jeweiligen Inhalte an – und dies alles in Echtzeit mit einem einzigen Tastendruck.

4 Wie schalte ich SmartImage ein?

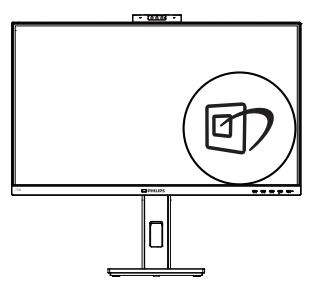

1. Drücken Sie 回: das SmartImage-OSD wird angezeigt.

- 2. Durch wiederholtes Drücken von ▼ schalten Sie zwischen EasyRead, Büro, Foto, Film, Spiel, Öko,
- 3. Das SmartImage-OSD verschwindet nach 5 Sekunden von selbst, wenn Sie es nicht zuvor durch Bestätigung Ihrer Auswahl mit der "OK"-Taste ausblenden.

Es stehen mehrere Optionen zur Auswahl: EasyRead, Büro, Foto, Film, Spiel, Öko, Schwaches Blaulicht und Aus.

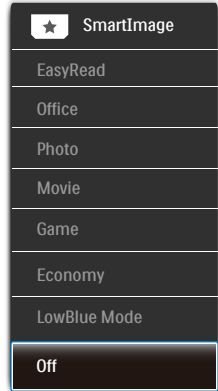

- EasyRead: Verbessert die Lesbarkeit textbasierter Anwendungen wie PDFeBooks. Durch Einsatz eines speziellen Algorithmus, der Kontrast und Schärfe von Textinhalt erhöht, wird die Anzeige zum augenschonenden Lesen optimiert, indem Helligkeit, Kontrast und Farbtemperatur des Monitors angepasst werden.
- Office (Büro): Verbessert die Textdarstellung und vermindert die Helligkeit; so können Sie Texte besser lesen und überlasten Ihre Augen nicht. Dieser Modus eignet sich ganz besonders zur Verbesserung von Lesbarkeit und Produktivität, wenn Sie mit Tabellenkalkulationen, PDF-Dateien, gescannten Artikeln und anderen allgemeinen Büroanwendungen arbeiten.

- <span id="page-16-0"></span>• Photo (Foto): Dieses Profil kombiniert verbesserte Farbsättigung, Schärfe und dynamischen Kontrast zur Darstellung von Fotos und anderen Bildern in lebendigen Farben – ohne störende Artefakte und blasse Farbwiedergabe.
- Movie (Film): Stärkere Leuchtkraft, satte Farben, dynamische Kontraste und rasiermesserscharfe Bilder sorgen für eine detailgetreue Darstellung auch in dunkleren Bildbereichen Ihrer Videos; ohne Farbschlieren in helleren Bereichen – zum optimalen, naturgetreuen Videogenuss.
- Game (Spiel): Aktiviert eine spezielle Overdrive-Schaltung und ermöglicht kürzeste Reaktionszeiten, glättet Kanten schnell bewegter Objekte, verbessert den Kontrast – kurz: Sorgt für ein mitreißendes Spielerlebnis.
- Economy (Energiesparen): Bei diesem Profil werden Helligkeit, Kontrast und Hintergrundbeleuchtung fein angepasst; dieser Modus eignet sich ganz besonders für die tägliche Büroarbeit bei geringem Stromverbrauch.
- LowBlue Mode (LowBlue-Modus): LowBlue-Modus für höheren Augenkomfort. Studien haben gezeigt, dass kurzwellige blaue Lichtstrahlen von LED-Displays die Augen mit der Zeit ebenso schädigen und das Sehvermögen beeinträchtigen können wie ultraviolette Strahlen. Philips' auf das Wohlbefinden ausgelegte Einstellung LowBlue-Modus nutzt eine intelligente Softwaretechnologie zur Reduzierung von schädlichem kurzweiligem blauem Licht.
- Off (Aus): Die Bildoptimierung durch SmartImage bleibt abgeschaltet.

#### **A** Hinweis

Philips' LowBlue-Modus, Modus 2, stimmt mit der TÜV-Low-Blue-Light-Zertifizierung überein. Sie können diesen Modus aufrufen, indem Sie einfach die

Schnelltaste ワ drücken und dann mit der ▲ den LowBlue-Modus wählen. Beachten Sie die obigen Schritte zur SmartImage-Auswahl.

# 3.2 SmartContrast

#### **1** Was ist das?

Eine einzigartige Technologie, die Bildinhalte dynamisch analysiert, das Kontrastverhältnis des Bildschirms optimal daran anpasst, die Intensität der Hintergrundbeleuchtung bei hellen Bildern steigert oder bei dunklen Szenen entsprechend vermindert. All dies trägt zu intensiveren, schärferen Bildern und perfektem Videogenuss bei.

#### **2** Wieso brauche ich das?

Sie wünschen sich eine optimale, scharfe und angenehme Darstellung sämtlicher Bildinhalte. SmartContrast passt Kontrast und Hintergrundbeleuchtung dynamisch an die Bildinhalte an – so genießen Sie eine intensive Bilddarstellung bei Videospielen und Firmen und ein angenehmes Bild, wenn Sie beispielsweise mit Texten arbeiten. Und durch einen niedrigeren Energieverbrauch sparen Sie Stromkosten und verlängern die Lebenszeit Ihres Monitors.

#### **B** Wie funktioniert das?

Wenn Sie SmartContrast einschalten, werden die Bildinhalte ständig in Echtzeit analysiert, Darstellung und Hintergrundbeleuchtung verzögerungsfrei an die jeweilige Situation angepasst. Diese Funktion sorgt durch dynamische Verbesserung des Kontrastes für ein unvergessliches Erlebnis beim Anschauen von Videos und bei spannenden Spielen.

# <span id="page-17-0"></span>3.3 LightSensor

## **1** Was ist das?

LightSensor ist eine einzigartige und intelligente Möglichkeit zur Optimierung der Bildqualität durch Messen und Analysieren des eingehenden Signals zur automatischen Anpassung der Bildqualitätseinstellungen. LightSensor nutzt einen Sensor zur Anpassung der Bildhelligkeit in Abhängigkeit von den Lichtbedingungen im Raum.

## 2 Wie schalte ich LightSensor ein?

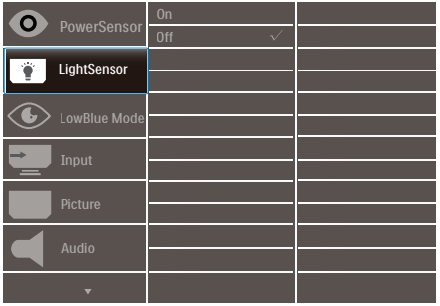

- 1. Drücken Sie zum Aufrufen des Bildschirmmenüs die  $\equiv$  -Taste an der Frontblende.
- 2. Wählen Sie mit  $\triangle$  oder  $\nabla$  das Hauptmenü [LightSensor], drücken Sie dann die OK-Taste.
- 3. Schalten Sie mit  $\triangle$  oder  $\blacktriangledown$ LightSensor ein oder aus.

# <span id="page-18-0"></span>4. In Windows Hello™ integrierte Pop-up-Kamera

# **1** Was ist das?

Phillips' innovative und sichere Webcam springt heraus, wenn Sie sie benötigen, und verschwindet bei Nichtbenutzung wieder im Monitor. Die Webcam ist zudem mit fortschrittlichen Sensoren für die Gesichtserkennung von Windows Hello ausgestattet, meldet Sie in weniger als 2 Sekunden (3-mal schneller als ein Kennwort) komfortabel an Ihren Windows-Geräten an.

#### **2** So aktivieren Sie die Pop-up-Webcam unter Windows Hello™

Philips-Monitor mit Windows-Hello-Webcam kann durch einfaches Verbinden Ihres USB-Kabels von Ihrem PC mit dem USB-C1-Anschluss dieses Monitors aktiviert werden. Nun ist die Webcam mit Windows Hello einsatzbereit, solange die Einrichtung von Windows Hello unter Windows 10 abgeschlossen wurde. Beachten Sie bezüglich der Einstellungen die offizielle Windows-Webseite: https:// www.windowscentral.com/how-setwindows-hello-windows-10

Bitte beachten Sie, dass das Windows-10-System zur Einrichtung von der Gesichtserkennung von Windows Hello erforderlich ist; bei einer Edition vor Windows 10 oder Mac OS kann die Webcam ohne Funktion der Gesichtserkennung arbeiten. Bei Windows 7 wird zur Aktivierung dieser Webcam der Treiber benötigt.

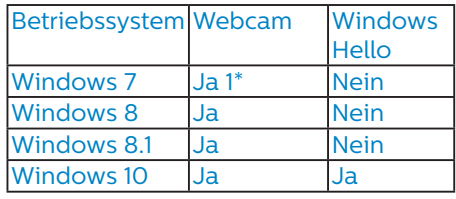

Bitte befolgen Sie zur Einstellung diese Schritte<sup>.</sup>

1. Drücken Sie die integrierte Webcam an der Oberseite dieses Monitors und drehen Sie sie nach vorne.

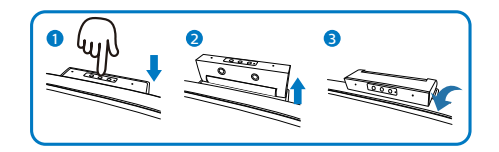

2. Verbinden Sie einfach das USB-Kabel von Ihrem PC mit dem USB-C1-Anschluss dieses Monitors.

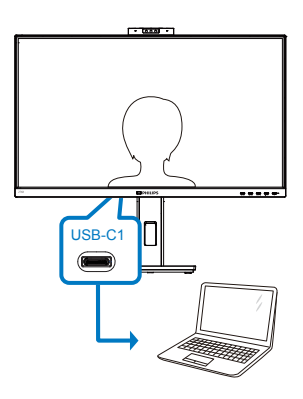

- 3. Windows 10 für Windows Hello einrichten.
	- a. Klicken Sie in der Einstellungen-App auf accounts (Konten).

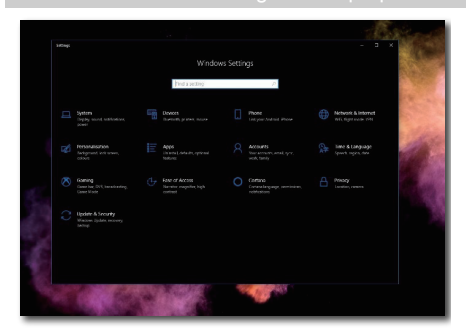

- b. Klicken Sie in der seitlichen Leiste auf sign-in options (Anmeldeoptionen).
- c. Sie müssen einen PIN-Code einrichten, bevor Sie Windows Hello nutzen können. Sobald er zugefügt wurde, wird die Option für Hello freigeschaltet.

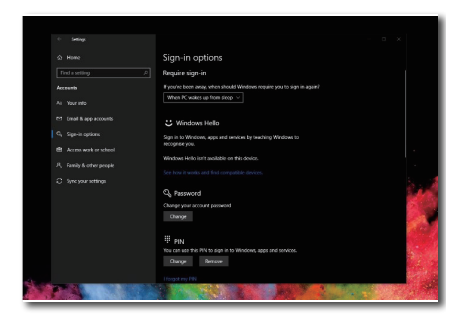

d. Nun sehen Sie, welche Optionen zur Einrichtung unter Windows Hello verfügbar sind.

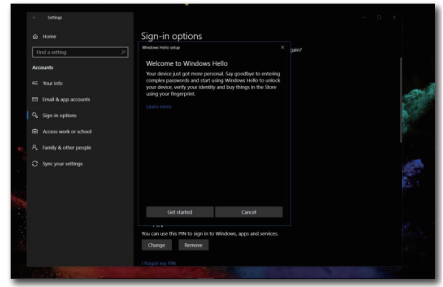

e. Klicken Sie auf "Get started." (Erste Schritte). Damit ist die Einstellung abgeschlossen.

#### **Anmerkung**

- 1. Neueste Informationen finden Sie immer auf der offiziellen Windows-Webseite. Die Informationen in EDFU könnten ohne Ankündigung geändert werden.
- 2. Verschiedene Regionen haben unterschiedliche Spannungen. Eine inkonsistente Spannungseinstellung kann bei Verwendung dieser Webcam Wellen verursachen. Bitte nehmen Sie die Spannungseinstellung entsprechend der Spannung in Ihrer Region vor.

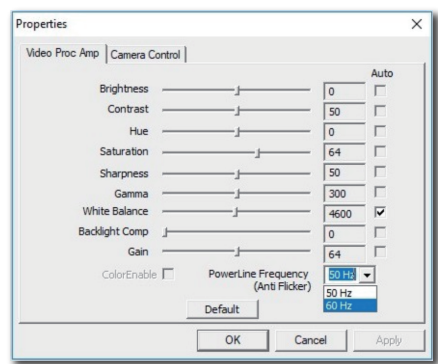

# <span id="page-20-0"></span>5. Vorstellung der USB-Docking-Anzeige

Philips' USB-Docking-Monitore liefern universelle Anschlussreplikation für eine einfache Notebook-Verbindung ohne Kabelsalat.

Sicher mit Netzwerken verbinden, Daten, Video und Audio von einem Laptop übertragen – allein über ein einzelnes USB-Kabel.

Stellen Sie für zusätzliche Stromversorgung darüber hinaus eine Verbindung zum USB-Type-C-Anschluss her. Bei Docking-Monitoren mit integrierter DisplayLink-Technologie profitieren Nutzer von der Aufwärtsund Abwärtskompatibilität von USB mit nahezu allen aktuellsten Notebooks.

- 5.1 Wie bediene ich das USB-Docking-Display über ein USB-C-zu-C-Kabel?
- 1. Verbinden Sie das USB C-C-Kabel mit dem USB-C1-Anschluss des Monitors und Ihres Laptops. Über das USB-C-Kabel können Videos, Audio, Daten, Netzwerk und Strom übertragen werden.
- 2. Vergewissern Sie sich, dass [USB C1] in der Liste der Eingangsquelle ausgewählt ist.

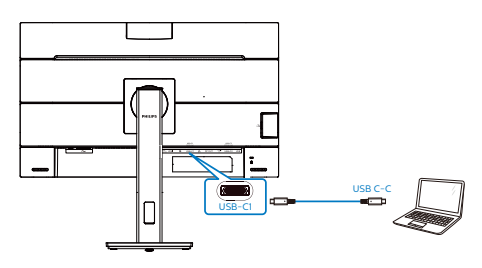

# **Anmerkung**

1. Verbinden Sie Ihr mit DP-Alt-Modus kompatibles Eingangsgerät über das USB-Type-C-zu-C-Kabel.

2. Nur der USB-C1-Anschluss unterstützt die USB-Docking-Funktion.

# 5.2 Wie bediene ich das USB-Docking-Display über ein USB-C-zu-A-Kabel?

**1** Besitzt Ihr Laptop keinen USB-C-Anschluss, verbinden Sie das USB C-A-Kabel mit dem USB-C1-Anschluss des Monitors und Ihres Laptops. Nach ein paar Minuten installiert sich die DisplayLink-Software automatisch, vorausgesetzt, Ihre Geräte sind mit dem Netzwerk verbunden. Sie können die DisplayLink-Software auch anhand folgender Schritte installieren.

Vergewissern Sie sich, dass [USB] in der Liste der Eingangsquelle ausgewählt ist.

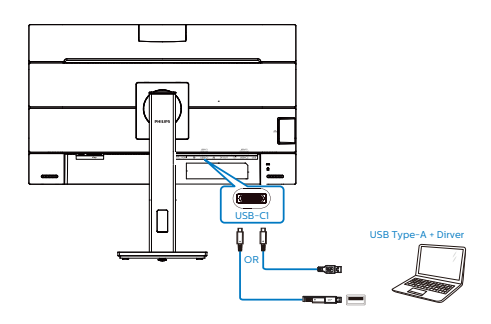

DisplayLink installieren:

1. Doppelklicken Sie auf die Datei Setup.exe, die Sie auf der CD oder unter https://www.displaylink.com/ downloads finden.

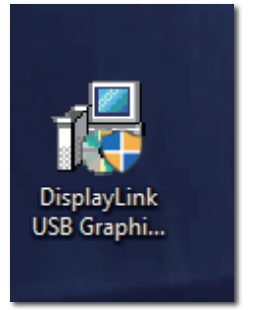

2. Das Fenster Nutzerkontosteuerung wird eingeblendet. Klicken Sie zum Installieren der DisplayLink-Software für die DisplayLink-Grafikkarte auf "Yes" (Ja).

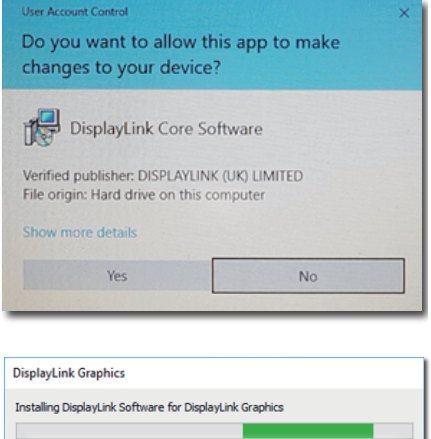

3. Klicken Sie auf "Installieren". Daraufhin beginnt die Installation von DisplayLink. Klicken Sie abschließend auf "Fertigstellen".

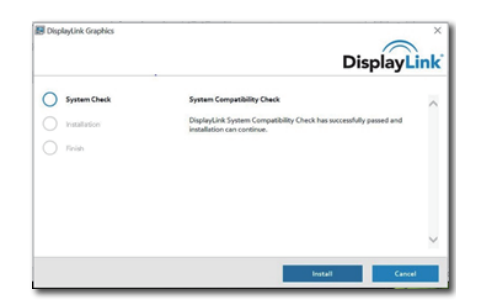

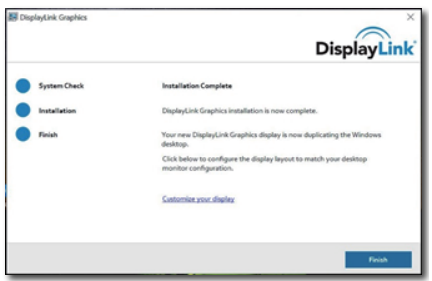

4. Nach Abschluss der Installation muss Ihr Laptop zur Inbetriebnahme des USB-Docking-Displays neu gestartet werden. Verifizieren Sie die Installation, indem Sie die Displayadapter über Ihr System prüfen. Wenn der Name des Monitors angezeigt wird, bedeutet dies, dass die DisplayLink-Software erfolgreich installiert wurde.

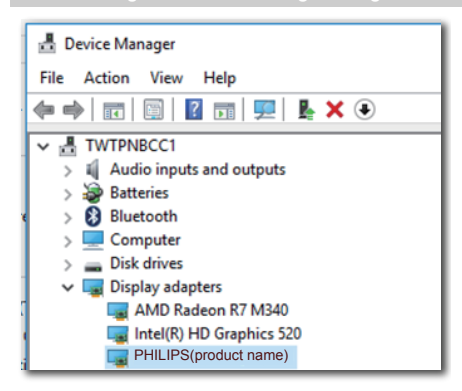

## **2** Display steuern

Nachdem die DisplayLink-Software installiert wurde, erscheint ein Symbol in der Taskleiste. Dies bietet Ihnen Zugriff auf das Menü des DisplayLink-Managers.

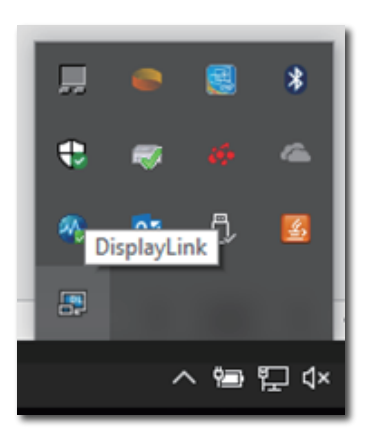

**3** Audioquelle einstellen

Sobald das USB-C-zu-A-Kabel zwischen Monitor und Gerät angeschlossen ist, wird das Audio dieses USB-Docking-Monitors zur Standard-Soundtrack-Ausgabe.

1. Klicken Sie auf das Symbol

DisplayLink **Read**, klicken Sie dann auf "Audio Setup" (Audioeinrichtung).

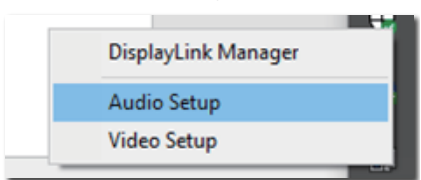

2. Das Tonfenster blendet sich ein; es zeigt an, dass der Standard-Soundtrack von diesem Docking-Display kommt.

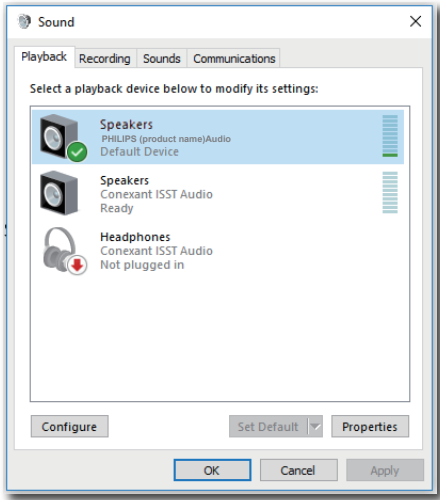

3. Ändern Sie die Tonausgabequelle, indem Sie das Standardaudiogerät mit der rechten Maustaste anklicken und dann auf "Disable" (Deaktivieren) klicken. Anschließend wechselt es zum nächsten

Tonausgabegerät. Wenn Sie zurückwechseln möchten, klicken Sie mit der rechten Maustaste auf die Quelle, klicken Sie dann auf "Enable" (Aktivieren).

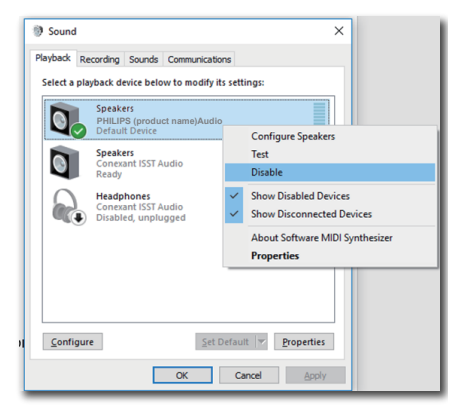

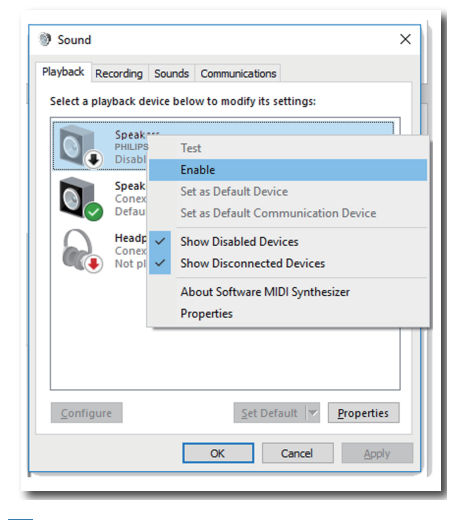

- **4** USB-Docking-Ethernet einstellen
- 1. Öffnen Sie das Fenster "Network Connections" (Netzwerkverbindungen), geben Sie "ncpa.cpl" ins Suchfeld des Startmenüs ein:

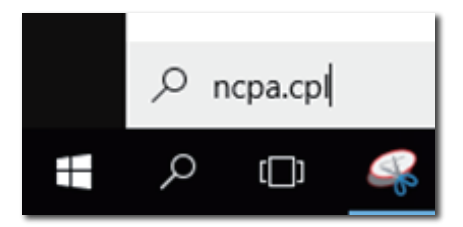

Oder rufen Sie die Systemsteuerung auf, wählen Sie "Network and Sharing Center" (Netzwerk- und Freigabecenter)

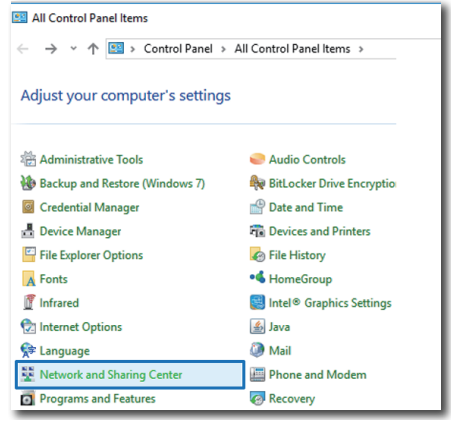

2. Das Fenster Netzwerkverbindung öffnet sich. Suchen und wählen Sie "Realtek USB GbE Family Controller" als bevorzugte Netzwerkquelle.

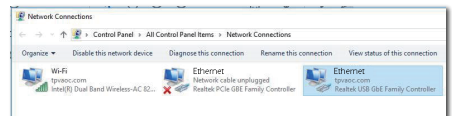

3. Rechtsklicken Sie auf das Symbol des Realtek-USB-GbE-Family-Controllers und klicken Sie auf "Enable" (Aktivieren). Nun können Sie im Internet surfen.

#### **5** Power Delivery

Der integrierte Gleichspannungsausgang dieses Philips-Monitors versorgt Ihr Gerät mit bis zu 90W.

Schließen Sie zum Aufladen Ihrer Geräte einfach ein Gleichspannungskabel zwischen diesem Monitor und Ihren Geräten an.

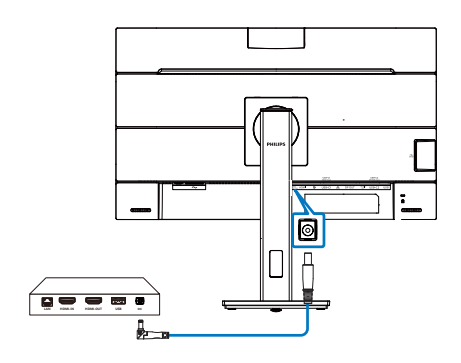

- **Anmerkung**
- 1. Der Monitor liefert vom Gleichspannungsausgang Strom bei 19V mit einem Maximum von 90W, unterstützt damit Intel-NUC-Mini-PC und andere kompatible Geräte.
- 2. Wenn USB-C1-Anschluss und Gleichspannungsausgang gleichzeitig zur Stromversorgung genutzt werden, wird USB-C1 auf 15W und der Gleichspannungsausgang auf 90 W beschränkt. Sie sollten immer nur einen dieser Anschlüsse zum Aufladen verwenden, damit die Stromversorgung nicht beschränkt wird.
- 3. Wenn Ihr Monitor über ein USB-C-zu-A-Kabel mit dem PC verbunden wird, zeigt Ihr Monitor möglicherweise den erweiterten Bildschirm. Rufen Sie den Hauptbildschirm an Ihrem Monitor auf, indem Sie die Windows-

Taste **gedrückt** halten und

zweimal P drücken. (Windows-Taste  $\blacksquare$  + P + P) Falls Sie den Hauptbildschirm an Ihrem Monitor immer noch nicht sehen können, halten Sie die Windows-Taste gedrückt und drücken Sie P. All Ihre Optionen werden auf der rechten Seite eingeblendet, wählen Sie dann "Nur PC-Bildschirm" oder "Dupliziert".

# <span id="page-25-0"></span>6. Power Delivery und Smart Power

Sie können über diesen Monitor eine Leistung bis zu 90 Watt für Ihr kompatibles Gerät bereitstellen.

Dieser Monitor bietet zwei Power Delivery-Methoden: Entweder über den Gleichspannungsausgang (DC OUT) oder über USB-C bei Aktivierung von Smart Power.

# 6.1 Power Delivery über Gleichspannungsausgang

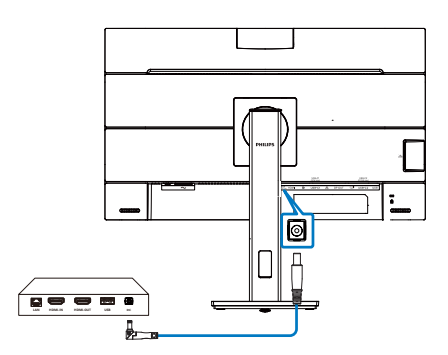

- 1. Verbinden Sie den Gleichspannungsausgang (DC OUT) dieses Monitors mit einem Intel NUC-Mini-PC oder einem anderen kompatiblen Gerät.
- 2. Der Gleichspannungsausgang (DC OUT) liefert eine Leistung von 90 W und die USB-C-Anschlüsse bis zu 15 W.

# **Anmerkung**

Vergewissern Sie sich, dass [Smart] Power] in der OSD-Einstellung ausgeschaltet ist.

Sollte der DFP-Anschluss (Downstream Facing Port) mehr als 21 W verbrauchen, wird die Monitorhelligkeit auf den Wert von 20 fest eingestellt, um eine maximale Leistungsbereitstellung beizubehalten.

# 6.2 Smart Power

# **1** Was ist das?

Smart Power ist eine exklusive Philips-Technologie zur flexiblen Leistungsbereitstellung für unterschiedliche Geräte. Dies ist nützlich bei der Wiederaufladung von leistungsstarken Laptops mit nur einem Kabel.

Mit Smart Power ist es dem Monitor möglich, eine Leistung bis zu 90 W über USB-C am USB-C1-Anschluss bereitzustellen, anstatt standardmäßige 65 W.

Um Schäden am Gerät zu verhindern, aktiviert Smart Power Schutzvorrichtungen zur Einschränkung der Stromaufnahme.

### **2** Wie aktiviert man Smart Power?

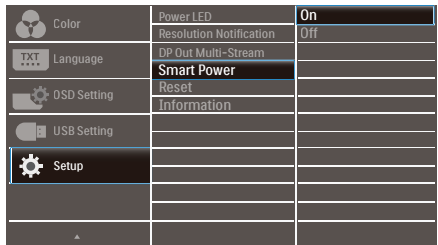

#### 6.Power Delivery und Smart Power

- 1. Drücken Sie die Taste an der Frontblende, um den OSD-Menübildschirm einzublenden.
- 2. Drücken Sie zur Wahl von [Setup] im Hauptmenü die Taste oder vund dann die Taste OK.
- 3. Drücken Sie die Taste  $\triangle$  oder  $\blacktriangledown$ , um [Smart Power] ein- oder auszuschalten.
- **3** Power Delivery über USB-C1-Anschluss
- 1. Vergewissern Sie sich, dass der Gleichspannungsausgang nicht mit diesem Monitor verbunden ist.
- 2. Verbinden Sie das Gerät mit dem USB-C1-Anschluss.
- 3. Schalten Sie [Smart Power] ein.
- 4. Ist [Smart Power] eingeschaltet und wird Leistung über USB-C1 bereitgestellt, hängt die maximale Leistungsbereitstellung vom Helligkeitswert des Monitors ab. Durch manuelle Anpassung des Helligkeitswerts können Sie die von diesem Monitor bereitgestellte Leistung erhöhen.

Es gibt 3 Power Delivery-Profile:

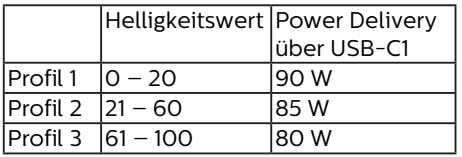

### **Anmerkung**

- **Ist [Smart Power] eingeschaltet** und verbraucht der DFP-Anschluss (Downstream Facing Port) mehr als 15 W, kann USB-C1 nur eine Leistung bis zu 65 W bereitstellen.
- **Ist [Smart Power] ausgeschaltet und** der Gleichspannungsausgang nicht angeschlossen, kann USB-C1 nur eine Leistung bis zu 65 W bereitstellen.
- PowerSensor und LightSensor können unter Smart Power nicht gleichzeitig aktiviert werden.

# <span id="page-27-0"></span>7. PowerSensor™

**T** Wie funktioniert das?

- PowerSensor arbeitet zur Erkennung der Anwesenheit des Benutzers auf Grundlage der Übertragung und des Empfangs harmloser Infrarotsignale.
- Wenn sich der Benutzer vor dem Monitor befindet, funktioniert dieser normal entsprechend den zuvor festgelegten Einstellungen, d. h. Helligkeit, Kontrast, Farbe etc.
- Wenn der Monitor beispielsweise auf eine Helligkeit von 100 % eingestellt wurde, reduziert sich der Stromverbrauch des Monitors automatisch um bis zu 80 %, sobald der Benutzer seinen Platz vor dem Monitor verlässt.

Benutzer anwesend Benutzer nicht anwesend

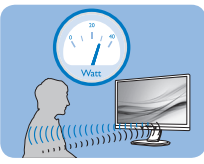

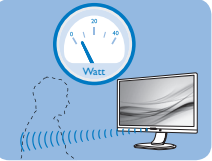

Der oben abgebildete Stromverbrauch dient nur der Veranschaulichung

# 2 Einstellungen

### Standardeinstellungen

PowerSensor dient der Erkennung der Anwesenheit des Benutzers bei einer Entfernung von 30 bis 100 cm und innerhalb von fünf Grad links und rechts vor dem Monitor.

#### Angepasste Einstellungen

Wenn Sie eine Position außerhalb der oben genannten Perimeter bevorzugen, wählen Sie zur optimalen Erkennung eine höhere Signalstärke: Je höher die Einstellung, desto stärker das Erkennungssignal. Zur maximalen PowerSensor-Effizienz und angemessenen Erkennung positionieren Sie sich bitte direkt vor Ihrem Monitor.

- Wenn Sie mehr als 100 cm vom Monitor entfernt sind, nutzen Sie das maximale Erkennungssignal auf Entfernungen von bis zu 120 cm. (Einstellung 4)
- Da einige dunkle Kleidungsstücke Infrarotsignale selbst dann absorbieren, wenn der Benutzer innerhalb von 100 cm vom Bildschirm entfernt ist, sollten Sie die Signalstärke beim Tragen schwarzer oder dunkler Kleidung erhöhen.

#### Schnelltaste Sensorabstand

 $\sigma$   $\sigma$   $\sigma$ 

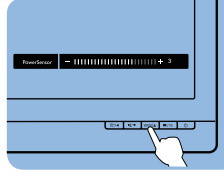

# Quer-/Hochformat

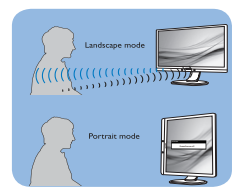

Die obigen Abbildungen dienen lediglich der Veranschaulichung und entsprechen möglicherweise nicht exakt dem Aussehen dieses Modells.

# **3** So passen Sie die Einstellungen an

Falls PowerSensor inner- oder außerhalb des Standardbereichs nicht richtig funktioniert, können Sie die Funktion wie folgt fein einstellen:

- Drücken Sie die PowerSensor-Schnelltaste.
- Sie sehen die Einstellleiste.

- • Passen Sie die PowerSensor-Erkennung auf Einstellung 4 an; drücken Sie OK.
- Prüfen Sie, ob PowerSensor Sie und Ihre aktuelle Position bei der neuen Einrichtung korrekt erkennt.
- Die PowerSensor-Funktion dient nur dem Einsatz im Querformat (horizontale Position). Nachdem PowerSensor aktiviert wurde, schaltet sich die Funktion automatisch aus, wenn der Monitor ins Hochformat (90 °/vertikale Position) gedreht wird; er schaltet sich ein, sobald sich der Monitor wieder im Querformat befindet.

### **Anmerkung**

Ein manuell ausgewählter PowerSensor-Modus kann solange nicht eingesetzt werden, bis sie ihn neu angepasst oder den Standardmodus wiederhergestellt haben. Falls der PowerSensor zu empfindlich auf Bewegungen in der Nähe reagiert, reduzieren Sie bitte die Signalstärke. Halten Sie die Sensorlinse sauber. Falls die Sensorlinse verschmutzt ist, wischen Sie sie zur Vermeidung einer Reduzierung der Entfernungserkennung mit Alkohol ab.

# <span id="page-29-0"></span>8. Daisy Chain-Funktion

DisplayPort-Multi-Stream-Funktion ermöglicht mehrere Monitorverbindungen.

Dieses Philips-Display ist mit einer DisplayPort-Schnittstelle und DisplayPort-über-USB-C-Konnektivität ausgestattet, was Daisy-Chaining mit mehreren Displays ermöglicht.

Nun können Sie mehrere Monitore über ein einziges Kabel von einem Display zum nächsten per Daisy-Chain verbinden und nutzen.

Prüfen Sie zur Daisy-Chain-Verbindung von Monitoren zunächst Folgendes:

Stellen Sie sicher, dass die GPU in Ihrem Computer DisplayPort MST (Multi-Stream-Transport) unterstützt.

### **A** Hinweis

- Die maximale Anzahl an anschließbaren Monitoren variiert je nach GPU-Leistungsumfang.
- Bitte wenden Sie sich an Ihren Grafikkartenhersteller; halten Sie Ihren Grafikkartentreiber stets auf dem neuesten Stand.

#### **DisplayPort-Multi-Streaming über DisplayPort**

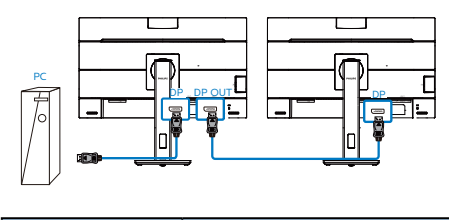

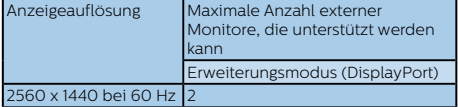

## **DisplayPort-Multi-Streaming über USB-Type-C**

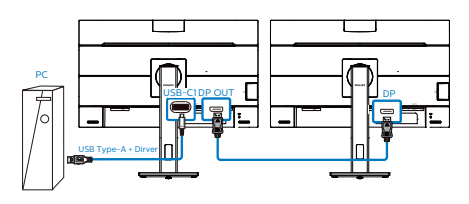

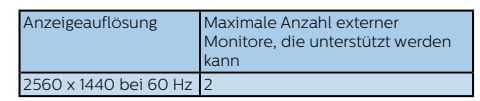

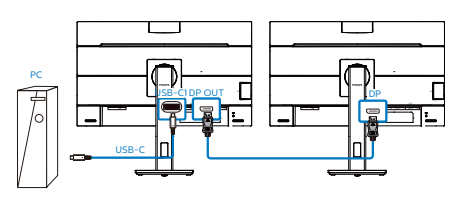

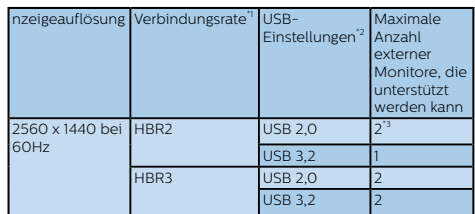

# **A** Hinweis

- 1. Zur Prüfung der Verbindungsrate: Taste <sup>■</sup> drücken, Einrichtung > Informationen wählen. Der Bildschirm zeigt HBR3, andernfalls ist die Verbindungsrate HBR2.
- 2. Wir empfehlen die Einstellung der USB-Einstellung auf USB 3.2. Taste drücken, USB-Einstellungen > USB wählen, dann USB 3.2 wählen, was LAN-Geschwindigkeiten bis 1G unterstützt.
- 3. Je nach Grafikkartenleistung können Sie maximal 3 externe Monitore anschließen.

#### 8. Daisy Chain-Funktion

Einen der DP-Ausgang-Multi-Stream-Modi wählen:

Drücken Sie die Taste ■, wählen Sie Einrichtung > DP-Ausgang-Multi-Stream > Erweitern.

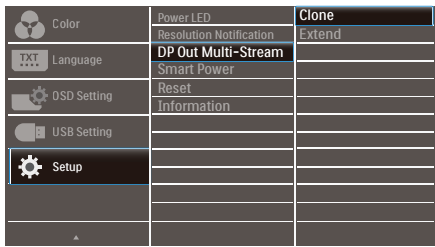

## **O**Hinweis

Der sekundäre Monitor in der Kette muss DisplayPort-Multi-Streaming unterstützen und die maximal unterstützte Auflösung beträgt 2560 x 1440 bei 60 Hz.

# <span id="page-31-0"></span>9. Designs zur Verhinderung des Computer-Vision-Syndroms (CVS)

Philips-Monitor ist darauf ausgelegt, Augenermüdung durch längere Computernutzung zu vermeiden.

Befolgen Sie die nachstehenden Anweisungen und nutzen Sie den Philips-Monitor zur effizienten Reduzierung von Ermüdung und zur Maximierung Ihrer Produktivität.

- 1. Angemessene Umgebungsbeleuchtung:
	- • Passen Sie die Umgebungsbeleuchtung entsprechend der Helligkeit Ihres Bildschirms an. Vermeiden Sie fluoreszierendes Licht und Oberflächen, die zu viel Licht reflektieren.
	- • Passen Sie Helligkeit und Kontrast auf angemessene Werte an.
- 2. Gute Arbeitsangewohnheiten:
	- • Übermäßige Nutzung eines Monitors kann zu Augenreizungen führen. Es ist besser, eine größere Zahl kürzerer Pausen zu machen, als seltenere, längere Pausen, so ist bspw. eine 5- bis 10-minütige Pause nach 50 bis 60 Minuten kontinuierlicher Bildschirmnutzung besser als eine 15-minütige Pause alle zwei Stunden.
	- • Blicken Sie nach langer Fokussierung auf den Bildschirm auf unterschiedlich weit entfernte Gegenstände.
	- • Schließen und rollen Sie Ihre Augen sanft, um sie zu entspannen.
	- • Blinzeln Sie während der Arbeit bewusst häufiger.
- Strecken Sie sanft Ihren Nacken und neigen Sie Ihren Kopf zur Schmerzlinderung nach vorne, nach hinten und zur Seite.
- 3. Ideale Arbeitshaltung
	- • Stellen Sie Ihren Bildschirm entsprechend Ihrer Körpergröße auf eine geeignete Höhe und einen geeigneten Winkel ein.
- 4. Wählen Sie zur Schonung Ihrer Augen einen Philips-Monitor.
	- • Blendfreier Bildschirm: Der blendfreie Bildschirm reduziert effizient störende und ablenkende Reflexionen, die zu Augenermüdung führen können.
	- • Flimmerfreie Technologiedesigns regulieren die Helligkeit und reduzieren Flimmern für eine komfortablere Betrachtung.
	- • LowBlue-Modus: Blaues Licht kann die Augen ermüden. Philips' LowBlue-Modus ermöglicht Ihnen die Festlegung verschiedener Blaulicht-Filterniveaus für verschiedene Arbeitsbedingungen.
	- • EasyRead-Modus ermöglicht ein papierartiges Leseerlebnis, bietet Ihnen ein komfortableres Betrachtungserlebnis, wenn Sie lange Dokumente am Bildschirm lesen.

# <span id="page-32-0"></span>10.Technische Daten

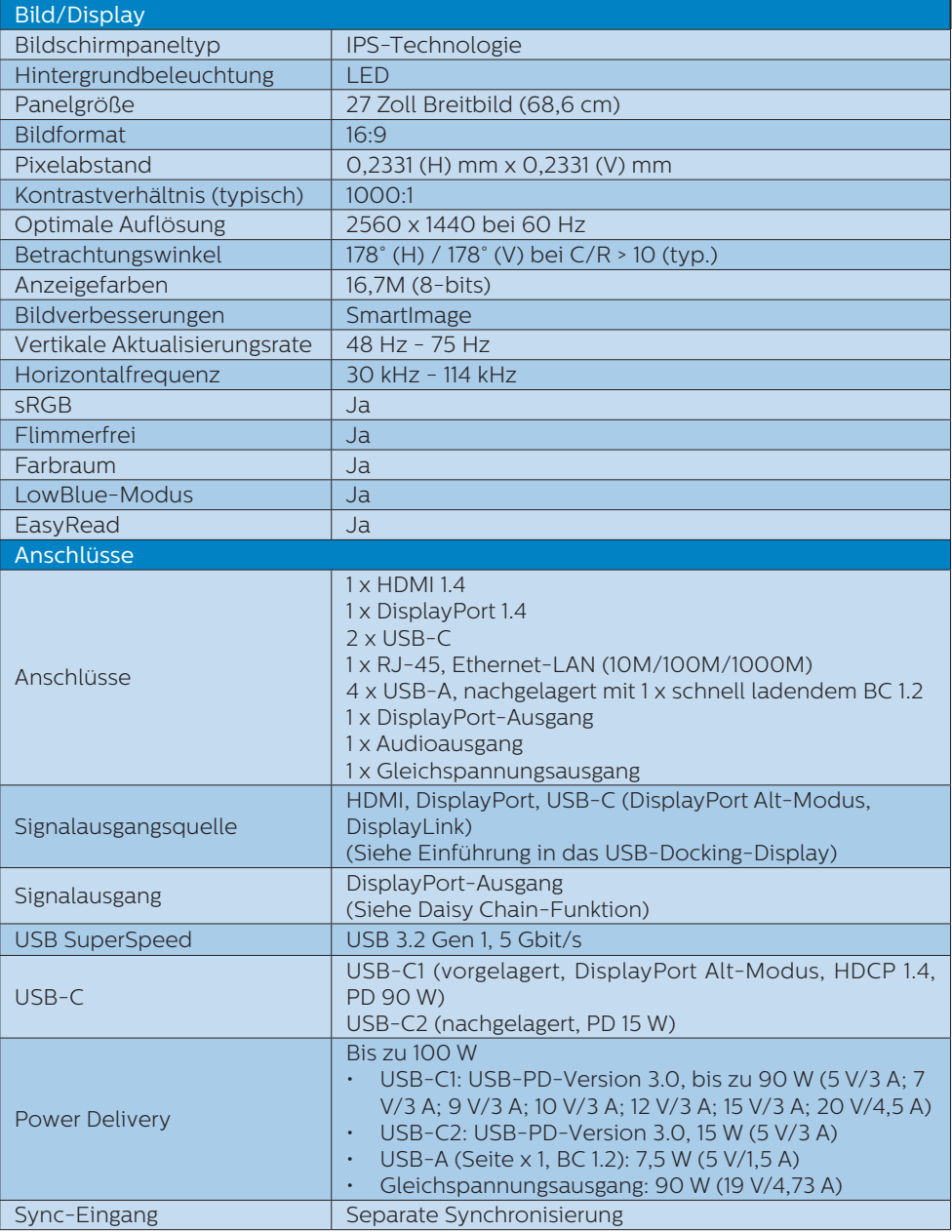

10.Technische Daten

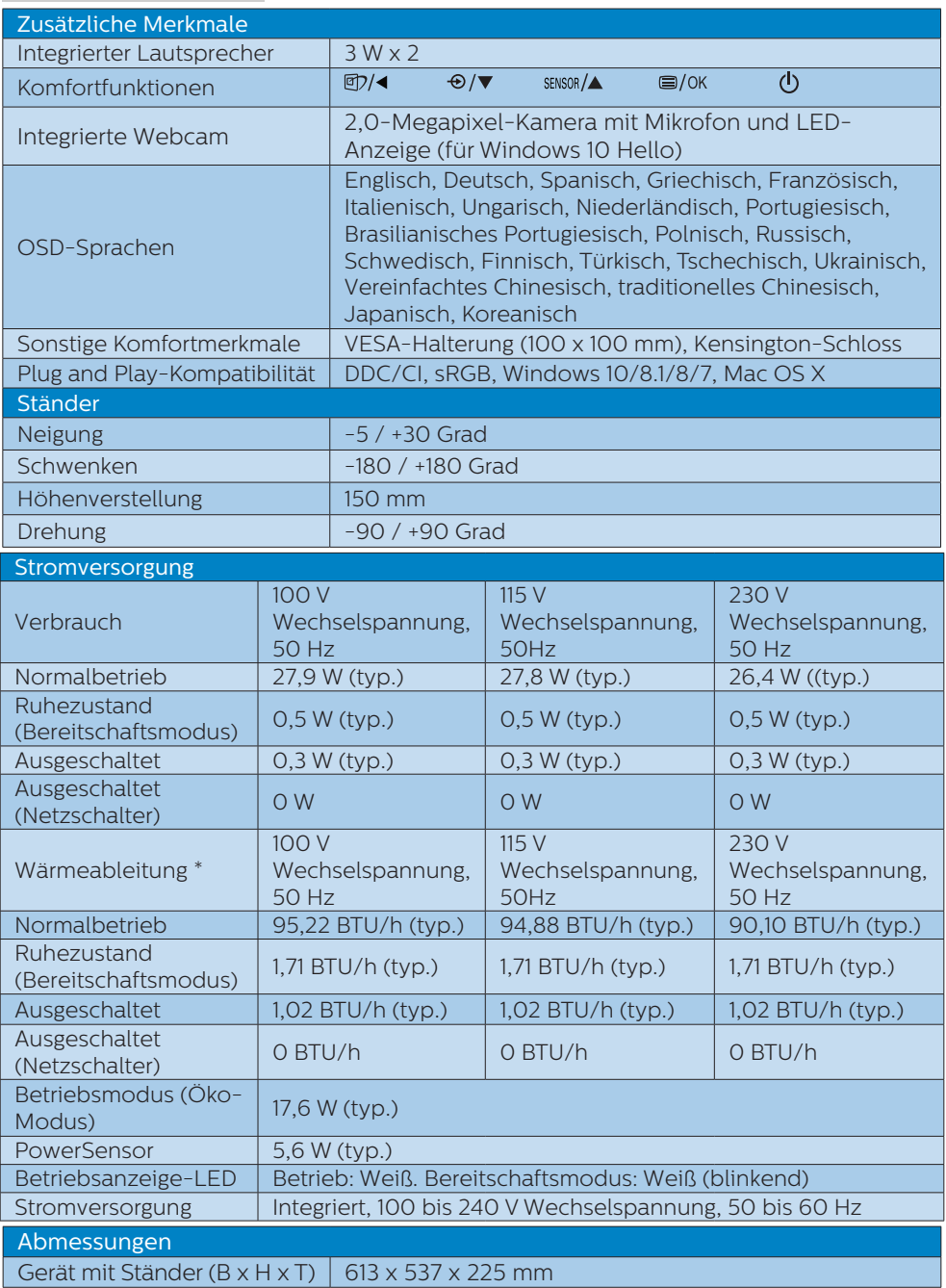

10.Technische Daten

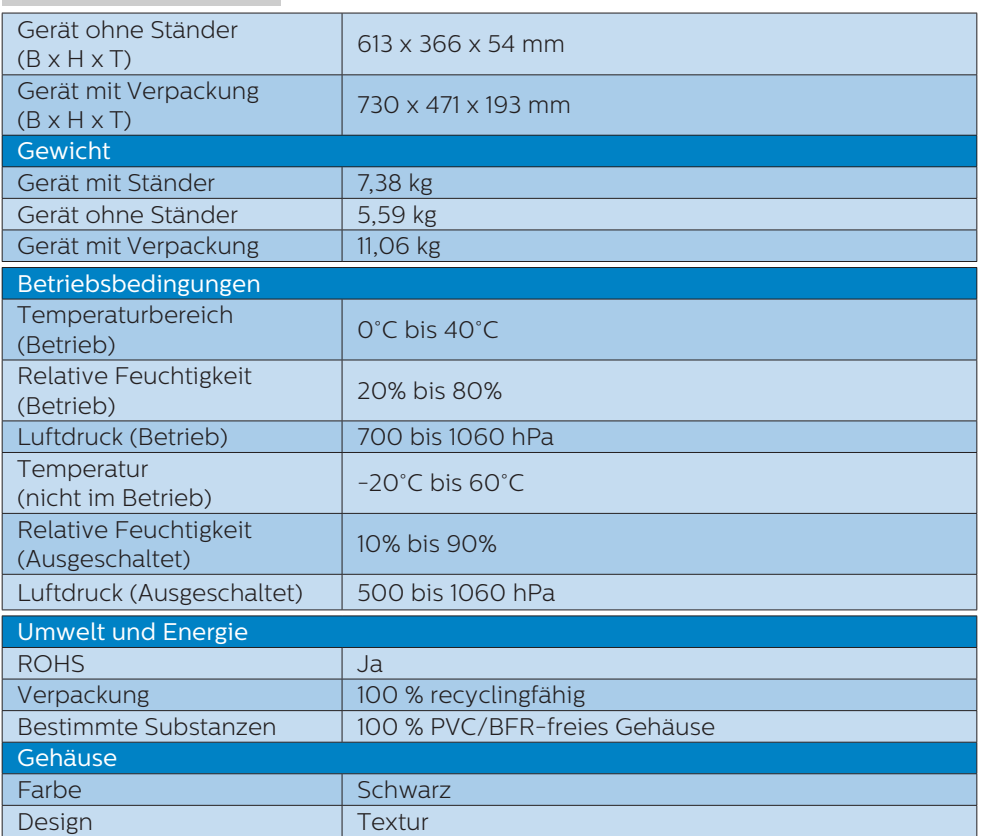

# $\bigoplus$  Hinweis

1. Diese Daten können sich ohne Vorankündigung ändern. Unter [www.philips.com/](http://www.philips.com/support) [support](http://www.philips.com/support) finden Sie die aktuellsten Broschüren.

2. Ist [Smart Power] eingeschaltet, kann USB-C1 eine Leistung bis zu 90 W bereitstellen.

3. Die HDMI- und die DP-Version stimmen mit der Compliance Test Specification (CTS) überein.

# <span id="page-35-0"></span>10.1 Auflösung und Vorgabemodi

### **Maximale Auflösung**

2560 x 1440 bei 75 Hz

### 2 Empfohlene Auflösung

2560 x 1440 bei 60 Hz

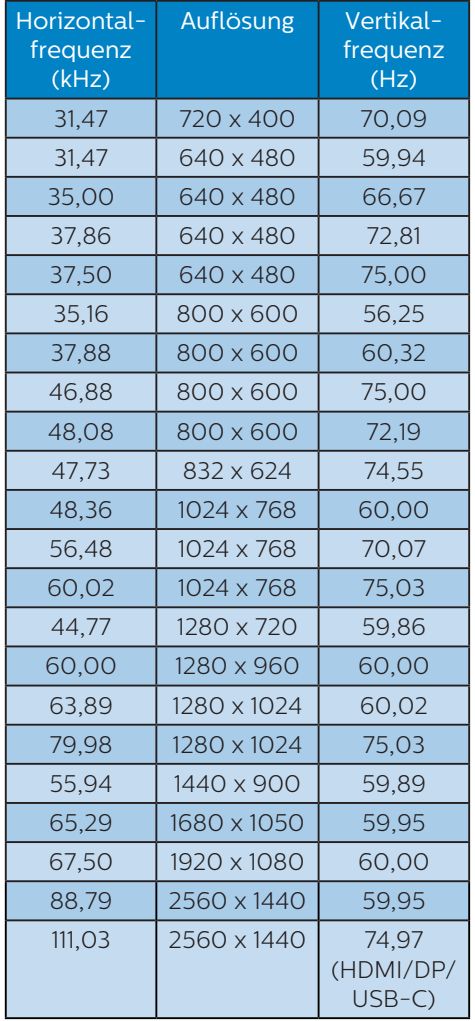

# $\bigoplus$  Hinweis

Bitte beachten Sie, dass Ihr Bildschirm bei seiner nativen Auflösung von 2560 x 1440 am besten funktioniert. Halten Sie sich für optimale Anzeigequalität an diese Auflösungsempfehlungen.

# <span id="page-36-0"></span>11. Energieverwaltung

Wenn eine VESA DPM-kompatible Grafikkarte oder Software in Ihrem PC installiert ist, kann der Monitor seinen Energieverbrauch bei Nichtnutzung automatisch verringern. Der Monitor kann durch Tastatur-, Maus- und sonstige Eingaben wieder betriebsbereit gemacht werden. Die folgende Tabelle zeigt den Stromverbrauch und die Signalisierung der automatischen Energiesparfunktion:

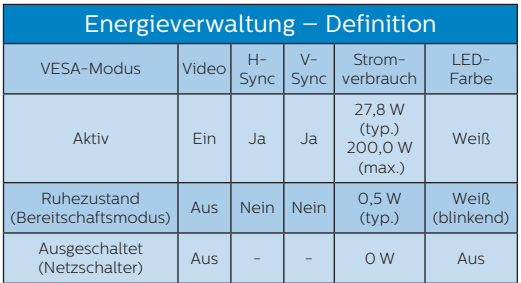

Der Stromverbrauch dieses Monitors wird mit folgender Installation gemessen.

- Physikalische Auflösung: 2560 x 1440
- Kontrast: 50%
- • Helligkeit: 80%
- Farbtemperatur: 6500K mit vollem Weißbereich

**A** Hinweis Diese Daten können sich ohne Vorankündigung ändern.

# <span id="page-37-1"></span><span id="page-37-0"></span>12. Kundendienst und Garantie

# 12.1 Philips-Richtlinien zu Flachbildschirm-Pixeldefekten

Philips ist stets darum bemüht, Produkte höchster Qualität anzubieten. Wir setzen die fortschrittlichsten Herstellungsprozesse der Branche ein und führen strengste Qualitätskontrollen durch. Jedoch sind die bei TFT-Bildschirmen für Flachbildschirme eingesetzten Pixel- oder Subpixeldefekte manchmal unvermeidlich. Kein Hersteller kann eine Gewährleistung für vollkommen fehlerfreie Bildschirme abgeben, jedoch wird von Philips garantiert, dass alle Bildschirme mit einer inakzeptablen Anzahl an Defekten entweder repariert oder gemäß der Gewährleistung ersetzt werden. In diesem Hinweis werden die verschiedenen Arten von Pixelfehlern erläutert, und akzeptable Defektstufen für jede Art definiert. Um ein Anrecht auf Reparaturen oder einen Ersatz gemäß der Gewährleistung zu haben, hat die Anzahl der Pixeldefekte eines TFT-Monitors diese noch akzeptablen Stufen zu überschreiten. So dürfen beispielsweise nicht mehr als 0,0004 % der Subpixel eines Monitors Mängel aufweisen. Da einige Arten oder Kombinationen von Pixeldefekten offensichtlicher sind als andere, setzt Philips für diese noch strengere Qualitätsmaßstäbe. Diese Garantie gilt weltweit.

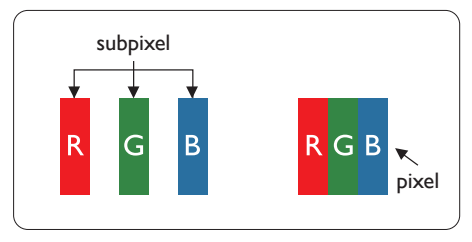

## Pixel und Subpixel

Ein Pixel oder Bildelement besteht aus drei Subpixeln in den Grundfarben rot, grün und blau. Bilder werden durch eine Zusammensetzung vieler Pixel erzeugt. Wenn alle Subpixel eines Pixels erleuchtet sind, erscheinen die drei farbigen Subpixel als einzelnes weißes Pixel. Wenn alle drei Subpixel nicht erleuchtet sind, erscheinen die drei farbigen Subpixel als einzelnes schwarzes Pixel. Weitere Kombinationen beleuchteter und unbeleuchteter Pixel erscheinen als Einzelpixel anderer Farben.

#### Arten von Pixeldefekten

Pixel- und Subpixeldefekte erscheinen auf dem Bildschirm in verschiedenen Arten. Es gibt zwei Kategorien von Pixeldefekten und mehrere Arten von Subpixeldefekten innerhalb dieser Kategorien.

#### Ständig leuchtendes Pixel

Ständig leuchtende Pixel erscheinen als Pixel oder Subpixel, die immer erleuchtet ("eingeschaltet") sind. Das heißt, dass ein heller Punkt ein Subpixel ist, der auf dem Bildschirm hell bleibt, wenn der Bildschirm ein dunkles Bild zeigt. Die folgenden Typen von Bright-Dot-Fehlern kommen vor.

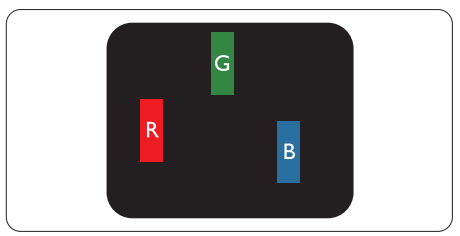

Ein erleuchtetes rotes, grünes oder blaues Subpixel.

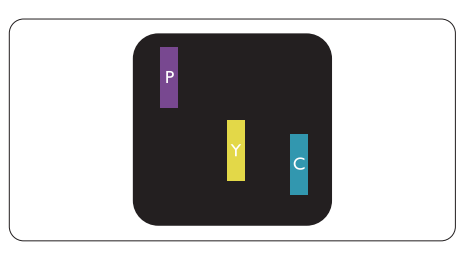

#### Zwei benachbarte erleuchtete Subpixel:

- Rot + Blau = Violett
- $Rot + Grün = Gelf$
- Grün + Blau = Zyan (Hellblau)

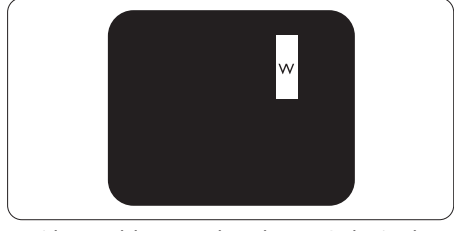

Drei benachbarte erleuchtete Subpixel (ein weißes Pixel).

## **A** Hinweis

Ein roter oder blauer Bright-Dot ist über 50 Prozent heller als benachbarte Punkte; ein grüner Bright-Dot ist 30 Prozent heller als benachbarte Punkte.

#### Ständig schwarzes Pixel

Ständig schwarze Pixel erscheinen als Pixel oder Subpixel, die immer dunkel "ausgeschaltet" sind. Das heißt, dass ein dunkler Punkt ein Subpixel ist, der auf dem Bildschirm dunkel bleibt, wenn der Bildschirm ein helles Bild zeigt. Die folgenden Typen von Black-Dot-Fehlern kommen vor.

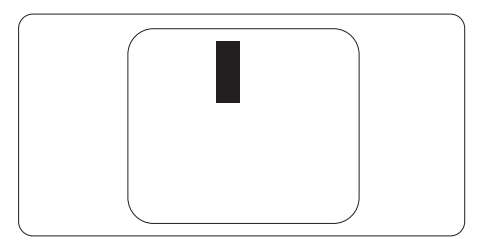

#### Abstände zwischen den Pixeldefekten

Da Pixel- und Subpixeldefekte derselben Art, die sich in geringem Abstand zueinander befinden, leichter bemerkt werden können, spezifiziert Philips auch den zulässigen Abstand zwischen Pixeldefekten.

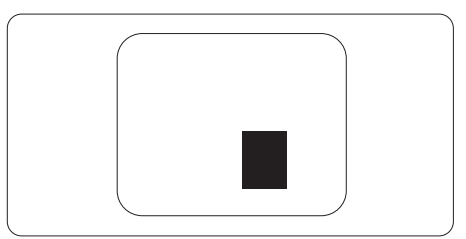

Toleranzen bei Pixeldefekten

Damit Sie während der

Gewährleistungsdauer Anspruch auf Reparatur oder Ersatz infolge von Pixeldefekten haben, muss ein TFT-Bildschirm in einem Flachbildschirm von Philips Pixel oder Subpixel aufweisen, die die in den nachstehenden Tabellen aufgeführten Toleranzen überschreiten.

12.Kundendienst und Garantie

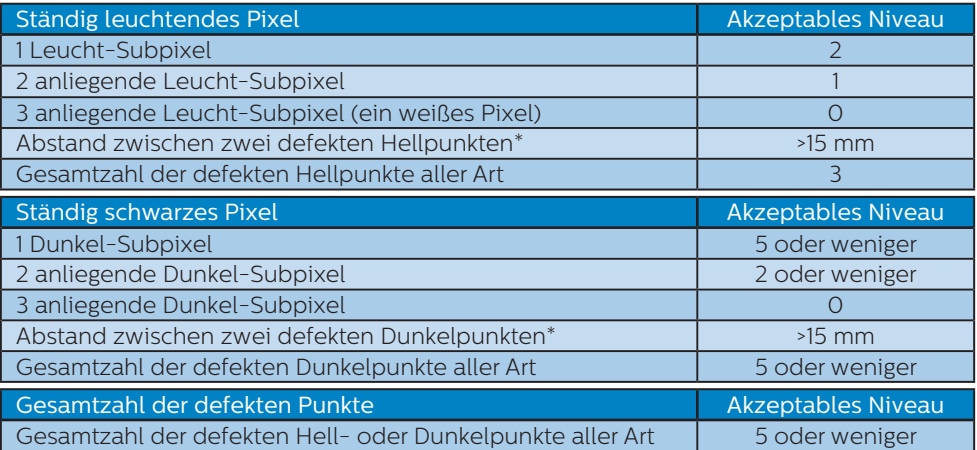

**A** Hinweis

1 oder 2 anliegende Subpixel defekt = 1 Punkt defekt

# <span id="page-40-0"></span>12.2Kundendienst und Garantie

Informationen zu Garantieabdeckung und zusätzlichen Anforderungen zur Inanspruchnahme des Kundendienstes in Ihrer Region erhalten Sie auf der Webseite www.philips.com/support oder bei Ihrem örtlichen Philips-Kundendienst.

Die Garantiedauer entnehmen Sie bitte der Garantieerklärung in der Anleitung mit wichtigen Informationen.

Wenn Sie Ihre allgemeine Garantiedauer verlängern möchten, wird über unseren zertifizierten Kundendienst ein Servicepaket außerhalb der Garantie angeboten.

Falls Sie diesen Dienst in Anspruch nehmen möchten, erwerben Sie ihn bitte innerhalb von 30 Kalendertagen ab dem Originalkaufdatum. Während der verlängerten Garantiedauer beinhaltet der Service Abholung, Reparatur und Rückgabe. Allerdings trägt der Anwender sämtliche Kosten.

Falls der zertifizierte Servicepartner die erforderlichen Reparaturen im Rahmen des erweiterten Garantiepakets nicht durchführen kann, finden wir nach Möglichkeit innerhalb der von Ihnen erworbenen verlängerten Garantiedauer alternative Lösungen für Sie.

Weitere Einzelheiten erfahren Sie von unserem Philips-Kundendienstrepräsentanten oder vom örtlichen Kundendienst (per Rufnummer).

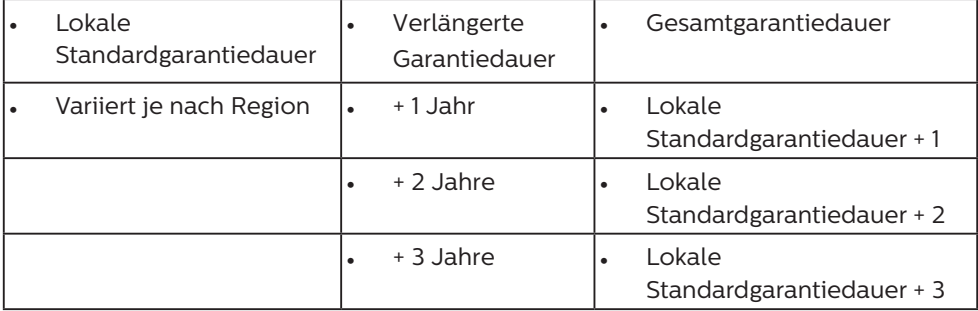

Nachstehend werden die Rufnummern des Philips-Kundendienstes aufgelistet.

\*\*Originalkaufbeleg des Produktes und Kaufbeleg der erweiterten Garantie erforderlich.

# **Anmerkung**

Rufnummern regionaler Service-Hotlines finden Sie in der Anleitung mit wichtigen Informationen auf der Support-Seite der Philips-Webseite.

# <span id="page-41-1"></span><span id="page-41-0"></span>13. Problemlösung und häufig gestellte Fragen

# 13.1 Problemlösung

Auf dieser Seite finden Sie Hinweise zu Problemen, die Sie in den meisten Fällen selbst korrigieren können. Sollte sich das Problem nicht mit Hilfe dieser Hinweise beheben lassen, wenden Sie sich bitte an den Philips-Kundendienst.

# Allgemeine Probleme

# Kein Bild (Betriebs-LED leuchtet nicht)

- Überzeugen Sie sich davon, dass das Netzkabel sowohl mit der Steckdose als auch mit dem Netzanschluss an der Rückseite des Monitors verbunden ist.
- Schauen Sie zunächst nach, ob die Ein-/Austaste an der Vorderseite des Monitors auf Aus eingestellt ist. In diesem Fall stellen Sie den Monitor mit der Ein-/Austaste auf Ein.

# Kein Bild (Betriebs-LED leuchtet weiß)

- Vergewissern Sie sich, dass der Computer eingeschaltet ist.
- Überzeugen Sie sich davon, dass das Signalkabel richtig an den Computer angeschlossen ist.
- Achten Sie darauf, dass die Anschlussstifte am Monitorkabel nicht verbogen sind. Falls ja, lassen Sie das Kabel reparieren oder austauschen.
- Möglicherweise wurde die Energiesparen-Funktion aktiviert

Der Bildschirm zeigt

**Check cable connection** 

Überzeugen Sie sich davon, dass das Monitorkabel richtig an den Computer angeschlossen ist. (Lesen Sie auch in der Schnellstartanleitung nach).

- • Prüfen Sie, ob die Anschlussstifte im Stecker verbogen oder gebrochen sind.
- Vergewissern Sie sich, dass der Computer eingeschaltet ist.

## AUTO-Taste funktioniert nicht

Die Auto-Funktion arbeitet nur im analogen VGA-Modus. Bitte korrigieren Sie die entsprechenden Werte manuell über das OSD-Menü.

### **A** Hinweis

Die Auto-Funktion arbeitet nicht im digitalen DVI-Modus, da sie hier überflüssig ist.

#### Sichtbare Rauch- oder Funkenbildung

- Führen Sie keine Schritte zur Problemlösung aus.
- Trennen Sie den Monitor aus Sicherheitsgründen unverzüglich von der Stromversorgung
- Wenden Sie sich unverzüglich an den Philips-Kundendienst.

## 2 Bildprobleme

#### Das Bild ist nicht zentriert

- Passen Sie die Bildposition mit der Auto-Funktion unter OSD-Hauptmenü an.
- Passen Sie die Bildposition über die Einrichtung Phase/Takt unter OSD-Hauptmenü an. Dies funktioniert lediglich im VGA-Modus.

#### Das Bild zittert

Vergewissern Sie sich, dass das Signalkabel richtig und wackelfrei an den Grafikkartenausgang angeschlossen ist.

#### Vertikale Bildstörungen

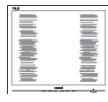

Passen Sie das Bild mit der Auto-Funktion im OSD-Hauptmenü an. <span id="page-42-0"></span>Beseitigen Sie die Bildstörungen über die Einstellungen Phase/Takt unter Einrichtung im OSD-Hauptmenü. Dies funktioniert lediglich im VGA-Modus.

#### Horizontale Bildstörungen

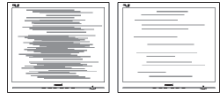

- Passen Sie das Bild mit der Auto-Funktion im OSD-Hauptmenü an.
- Beseitigen Sie die Bildstörungen über die Einstellungen Phase/Takt unter Einrichtung im OSD-Hauptmenü. Dies funktioniert lediglich im VGA-Modus.

Bild ist verschwommen, undeutlich oder zu dunkel

Passen Sie Helligkeit und Kontrast im OSD-Menü an.

Ein "Nachbild", "Geisterbild" oder "eingebranntes Bild" verbleibt auf dem Bildschirm.

- Wenn längere Zeit Bilder angezeigt werden, die sich nicht verändern, können sich solche Bilder einbrennen – dies wird als "Geisterbilder", "Nachbilder" oder "eingebrannte" Bilder bezeichnet. Solche "Geisterbilder", "Nachbilder" oder "eingebrannten Bilder" zählen zu den bekannten Phänomenen der LCD-Panel-Technologie. In den meisten Fällen verschwinden solche "Geisterbilder", "Nachbilder" oder "eingebrannten Bilder" bei abgeschaltetem Gerät im Laufe der Zeit von selbst.
- Aktivieren Sie grundsätzlich einen bewegten Bildschirmschoner, wenn Sie Ihren Monitor verlassen.
- Achten Sie grundsätzlich darauf, dass das Bild bei der Anzeige statischer Inhalte auf Ihrem LCD-Monitor von Zeit zu Zeit gewechselt wird – zum Beispiel durch einen passenden Bildschirmschoner.

Wenn Sie keinen Bildschirmschoner oder eine Anwendung zur regelmäßigen Aktualisierung des Bildschirminhaltes aktivieren, kann dies "eingebrannte Bilder", "Nachbilder" oder "Geisterbilder" erzeugen, die nicht mehr verschwinden und nicht reparabel sind. Solche Schäden werden nicht durch die Garantie abgedeckt.

Bild ist verzerrt. Text erscheint verschwommen oder ausgefranst.

Stellen Sie die Anzeigeauflösung des Computers auf die physikalische Auflösung des Monitors ein.

Grüne, rote, blaue, schwarze oder weiße Punkte sind im Bild zu sehen

Es handelt sich um Pixelfehler. Auch in der heutigen, modernen Zeit können solche Effekte bei der LCD-Technologie nicht ausgeschlossen werden. Weitere Details entnehmen Sie bitte unserer Pixelfehler-Richtlinie.

\* Die Betriebsanzeige leuchtet zu hell und stört mich

Sie können die Helligkeit der Betriebsanzeige unter LED-Einstellungen im OSD-Hauptmenü entsprechend anpassen.

Weitere Unterstützung erhalten Sie über die in der Anleitung mit wichtigen Informationen aufgelisteten Servicekontaktdaten oder durch Kontaktaufnahme mit einem Philips-Kundendienstmitarbeiter.

\* Funktionalität variiert je nach Display.

# 13.2Allgemeine häufig gestellte Fragen

- F 1: Was soll ich tun, wenn mein Monitor die Meldung "Dieser Videomodus kann nicht angezeigt werden" zeigt?
- Antwort: Empfohlene Auflösung dieses Monitors: 2560 x 1440.
- Trennen Sie sämtliche Kabel schließen Sie den PC wieder an den Monitor an, den Sie zuvor genutzt haben.
- Wählen Sie Einstellungen/ Systemsteuerung aus dem Windows-Startmenü. Rufen Sie in der Systemsteuerung den Eintrag Anzeig auf. Wählen Sie in der AnzeigeSystemsteuerung das "Einstellungen"-Register. Stellen Sie im Feld "Desktop-Bereich" eine Auflösung von 2560 x 1440 Pixeln mit dem Schieber ein.
- Öffnen Sie die "Erweiterten Einstellungen", stellen Sie im Register "Monitor" eine Bildschirmaktualisierungsrate von 60 Hertz ein, klicken Sie anschließend auf OK.
- Starten Sie den Computer neu. wiederholen Sie die Schritte 2 und 3 und vergewissern Sie sich, dass Ihr PC nun mit der Auflösung 2560 x 1440 arbeitet.
- Fahren Sie den Computer herunter. trennen Sie den alten Monitor und schließen Sie Ihren neuen Philips-LCD-Monitor wieder an.
- Schalten Sie den Monitor und anschließend den PC ein.
- F 2: Welche Bildwiederholfrequenz wird bei LCD-Monitoren empfohlen?
- Antwort: Bei LCD-Monitoren wird eine Bildschirmaktualisierungsrate von 60 Hz empfohlen. Bei Bildstörungen können Sie auch Bildschirmaktualisierungsraten bis 75 Hz testen.
- $F 3$ : Was sind die inf- und icm-Dateien? Wie installiere ich die Treiber (.inf und .icm)?
- Antwort: Dies sind die Treiberdateien für Ihren Monitor. Ihr Computer fragt Sie bei erstmaliger Installation Ihres Monitors möglicherweise

nach den Monitortreibern (infund .icm-Dateien). Befolgen Sie die Anweisungen in Ihrer Bedienungsanleitung, und die Monitortreiber (inf- und icm-Dateien) werden automatisch installiert.

#### F 4: Wie stelle ich die Auflösung ein?

- Antwort: Die verfügbaren Auflösungen werden durch die Kombination Grafikkarte/Grafiktreiber und Monitor vorgegeben. Sie können die gewünschte Auflösung in der Windows®-Systemsteuerung unter "Anzeigeeigenschaften" auswählen.
- F 5: Was kann ich tun, wenn ich mich bei den Monitoreinstellungen über das OSD komplett verzettele?
- Antwort: Klicken Sie einfach auf die **■/OK** Schaltfläche, rufen Sie die Werksvorgaben anschließend mit 'Setup' > 'Reset' wieder auf.
- F 6: Ist der LCD-Bildschirm unempfindlich gegenüber Kratzern?
- Antwort: Generell empfehlen wir, die Bildfläche keinen starken Stößen auszusetzen und nicht mit Gegenständen dagegen zu tippen. Achten Sie beim Umgang mit dem Monitor darauf, keinen Druck auf die Bildfläche auszuüben. Andernfalls kann die Garantie erlöschen.

#### F 7: Wie reinige ich die Bildfläche?

Antwort: Zur regulären Reinigung benutzen Sie ein sauberes, weiches Tuch. Bei hartnäckigen Verschmutzungen setzen Sie zusätzlich etwas Isopropylalkohol (Isopropanol) ein. Verzichten Sie auf sämtliche Lösungsmittel wie Ethylalkohol, Ethanol, Azeton, Hexan, und so weiter.

#### F 8: Kann ich die Farbeinstellungen meines Monitors ändern?

- Antwort: Ja, Sie können die Farbeinstellungen über das OSD ändern. Dazu führen Sie bitte die folgenden Schritte aus:
- Blenden Sie das OSD-Menü (Bildschirmmenü) mit der OK-Taste ein.
- Wählen Sie die Option "Farbe" mit der "Abwärtstaste", bestätigen Sie die Auswahl mit der OK-Taste. Nun können Sie unter den folgenden drei Einstellungen wählen.
	- 1. Farbtemperatur: Native, 5000K, 6500K, 7500K, 8200K, 9300K und 11500K zur Verfügung. Mit der Einstellung 5000K erzielen "Sie eine warme, leicht rötliche Bilddarstellung, bei 11500K erscheint das "Bild kühler, mit einem leichten Blaustich".
	- 2. sRGB: Dies ist eine Standardeinstellung zur korrekten Farbdarstellung beim Einsatz unterschiedlicher Geräte (z. B. Digitalkameras, Monitore, Drucker, Scanner usw.).
	- 3. Benutzerdefiniert: Bei dieser Option können Sie Ihre eigenen Farbeinstellungen definieren, indem Sie die Intensitäten von Rot, Grün und Blau vorgeben.

# **A** Hinweis

Eine Methode zur Messung der Lichtfarbe, die ein Objekt beim Erhitzen abstrahlt. Die Ergebnisse dieser Messung werden anhand einer absoluten Skala (in Grad Kelvin) ausgedrückt. Niedrige Farbtemperaturen wie 2004K erscheinen rötlich, höhere Farbtemperaturen wie 9300K weisen einen Blaustich auf. Eine neutrale Farbtemperatur liegt bei 6504K.

- F 9: Kann ich meinen LCD-Monitor an jeden PC, Mac oder an Workstations anschließen?
- Antwort: Ja. Sämtliche Philips-Monitore sind mit Standard-PCs, Macs und Workstations vollständig kompatibel. Zum Anschluss an Mac-Systeme benötigen Sie einen Kabeladapter. Ihr Philips-Verkaufsrepräsentant informiert Sie gerne über Ihre individuellen Möglichkeiten.
- F 10: Funktionieren Phillips-LCD-Monitore nach dem Plug-and-Play-Prinzip?
- Antwort: Ja, die Monitore sind unter Windows 10/8.1/8/7 und Mac OS X Plug-and-Play-kompatibel
- F 11: Was sind Geisterbilder oder eingebrannte Bilder bei LCD-Bildschirmen?
- Antwort: Wenn längere Zeit Bilder angezeigt werden, die sich nicht verändern, können sich solche Bilder einbrennen – dies wird als "Geisterbilder", "Nachbilder" oder eingebrannte" Bilder bezeichnet. Solche "Geisterbilder", "Nachbilder" oder "eingebrannten Bilder" zählen zu den bekannten Phänomenen der LCD-Panel-Technologie. In den meisten Fällen verschwinden solche "Geisterbilder", "Nachbilder" oder "eingebrannten" Bilder bei abgeschaltetem Gerät im Laufe

der Zeit von selbst. Aktivieren Sie grundsätzlich einen bewegten Bildschirmschoner, wenn Sie Ihren Monitor verlassen. Achten Sie grundsätzlich darauf, dass das Bild bei der Anzeige statischer Inhalte auf Ihrem LCD-Monitor von Zeit zu Zeit gewechselt wird – zum Beispiel durch einen passenden Bildschirmschoner.

# Warnung

Wenn Sie keinen Bildschirmschoner oder eine Anwendung zur regelmäßigen Aktualisierung des Bildschirminhaltes aktivieren, kann dies "eingebrannte Bilder", "Nachbilder" oder "Geisterbilder" erzeugen, die nicht mehr verschwinden und nicht reparabel sind. Solche Schäden werden nicht durch die Garantie abgedeckt.

- F 12: Warum erscheinen Texte nicht scharf, sondern ausgefranst?
- Antwort: Ihr LCD-Monitor funktioniert bei seiner nativen Auflösung von 2560 x 1440 am besten. Stellen Sie zur optimalen Darstellung diese Auflösung ein.
- F 13: Wie entsperre/sperre ich meine Schnelltaste?
- Antwort: Halten Sie zum Sperren des Bildschirmmenüs die **E**/OK -Taste gedrückt, während der Monitor ausgeschaltet ist; drücken Sie dann zum Einschalten des Monitors die (<sup>I</sup>) -Taste. Halten Sie zum Freigeben des Bildschirmmenüs die  $\blacksquare$ / OK -Tastetaste gedrückt, während der Monitor ausgeschaltet ist; drücken Sie dann zum Einschalten des Monitors die (b) -Taste.

Monitor controls unlocked

Monitor controls locked

F 14: Wo kann ich die in der EDFU erwähnte Anleitung mit wichtigen Informationen finden?

- Antwort: Die Anleitung mit wichtigen Informationen kann von der Support-Seite der Philips-Webseite heruntergeladen werden.
- F 15: Warum wird die Windows-Hello-Webcam meines Monitors nicht erkannt und warum ist die Gesichtserkennungsoption ausgegraut?
- Antwort: Zur Behebung dieses Problems müssen Sie zur erneuten Erkennung der Webcam mit folgenden Schritten fortfahren:
	- 1. Drücken Sie zum Starten des Task-Managers von Microsoft Windows Strg + Shift + Esc.
	- 2. Wählen Sie "Dienste"-Tag.

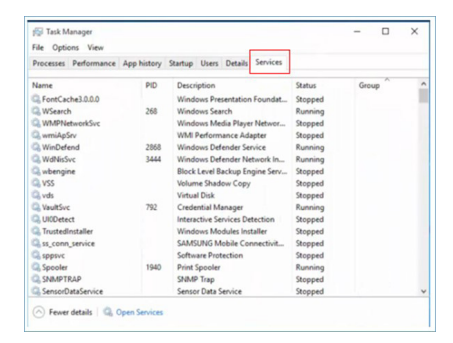

3. Blättern Sie nach unten und wählen Sie "WbioSrvc" (Windows Biometric Service). Wenn der Status "Wird ausgeführt" anzeigt, stoppen Sie den Dienst durch Rechtsklick

#### 13.Problemlösung und häufig gestellte Fragen

zunächst, starten Sie den Dienst dann manuell neu.

 4. Kehren Sie dann zur Einrichtung der Windows-Hello-Webcam zum Anmeldeoptionen-Menü zurück.

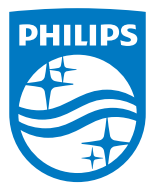

2021 © TOP Victory Investments Ltd. Alle Rechte vorbehalten.

Dieses Produkt wurde von Top Victory Investments Ltd. hergestellt und wird in deren Verantwortung verkauft, und Top Victory Investments Ltd. ist der Garantiegeber in Beziehung zu diesem Produkt. Philips und das Philips Shield Emblem sind eingetragene Marken von Koninklijke Philips N.V. und werden unter Lizenz verwendet.

Technischen Daten können sich ohne Vorankündigung ändern.

Version: M10276BJE1T